# Business Online Banking

## Wire Manager User Guide

This procedure describes the process of creating and sending wires using the Wire Manager software.

Note: Wire transfers completed (sent and approved) prior to 5:00 will be processed on the same business day.

#### TABLE OF CONTENTS (click to jump to page)

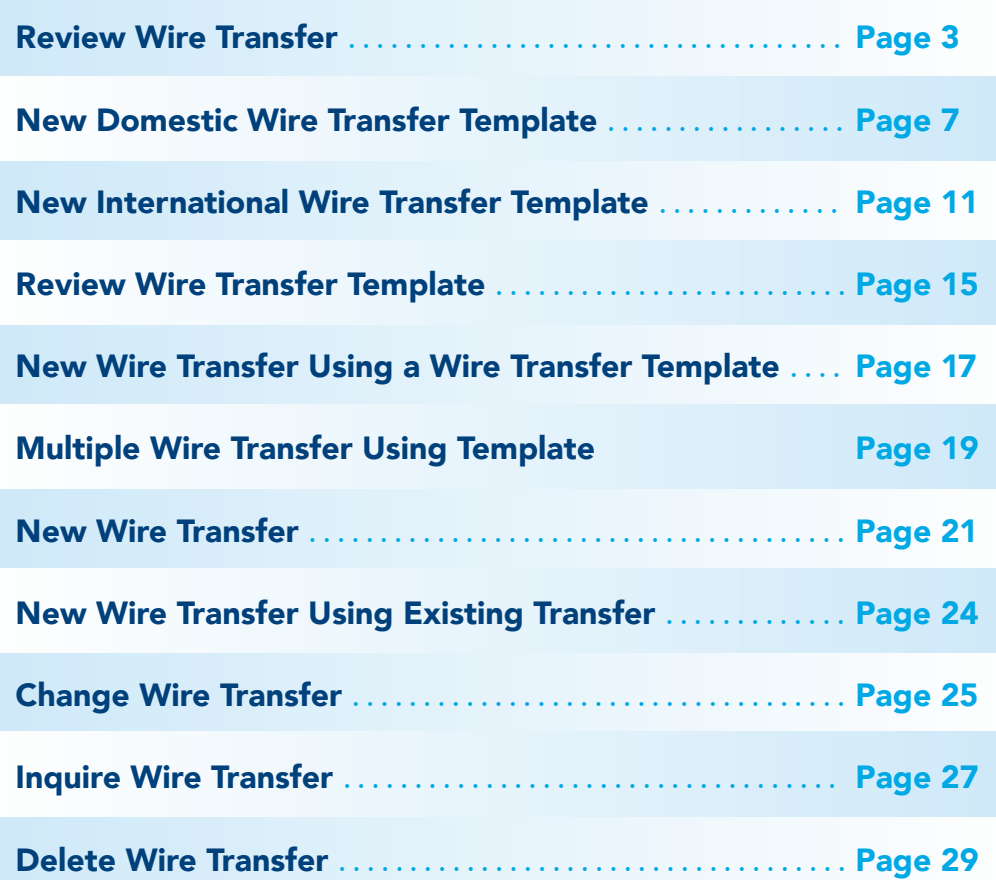

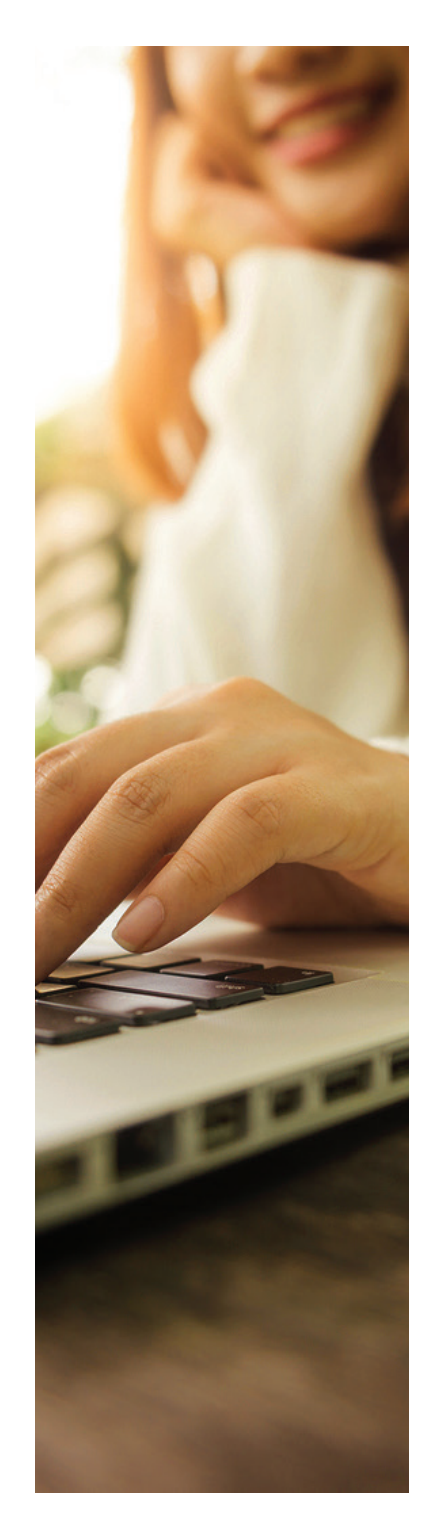

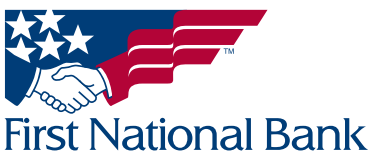

# Business Online Banking Wire Manager

# User's Guide

FNB has policies and procedures to address data confidentiality, integrity and availability. We encourage all companies to review the following useful security tips to create and support a culture of security awareness.

- Control access to sensitive areas of the office.
- Ensure all company data and customer information is securely controlled.
- Change your password on a regular basis.
- Change your password immediately if you suspect it has been compromised in any way.
- Educate staff about password confidentiality and reinforce this regularly.
- Check that all requests for information are genuine and ignore any requests for bank account details and passwords, whether by phone or email.
- Ignore suspicious emails, consider deleting them unread – and be very wary of opening attachments unless from a known source and of clicking on any links contained within an email. Always cut and paste URL information into a new browser window.
- Keep your web browser and anti-virus applications up to date with security patches.
- Ensure account transaction reconciliation functions are performed utilizing segregation of duties processes and performed and reviewed timely.
- Frequently check and review systems and processes with your 'security hat' on.
- Review transaction activity and account information on a daily basis. FNB has several Treasury Management services such as Positive Pay that can provide additional tools to assist with the review.

PLEASE NOTE: A Business Email Compromise (BEC) is a form of phishing attack where a cyber-criminal impersonates an executive (often the CEO), and attempts to get an employee, customer, or vendor to transfer funds or sensitive information to the phisher.

Unlike traditional phishing attacks, which target a large number of individuals across a company, BEC attacks are highly focused. Cyber criminals will scrape compromised email inboxes, study recent company news, and research employees on social media sites in order to make these email attacks look as convincing as possible. This high level of targeting helps these email scams to slip through spam filters and evade email whitelisting campaigns. It can also make it much, much harder for employees to recognize the email is not legitimate. An email message request for payment to be sent outside the company should ALWAYS be verified OUTSIDE of the email channel to ensure it is a legitimate request. Do not verify the request via email as the verification may be coming from the fraudster.

#### *If you see anything unusual immediately contact Treasury Management Support at (866) 750-5298.*

Everyone in your business needs to remember that skilled fraudsters will resort to all manners of subtlety and guile to trick people into disclosing valuable information.

For additional security updates and information, visit our website at [www.fnb-online.com](http://www.fnb-online.com) and click on the [Security option on the top right of the screen](http://www.fnb-online.com).

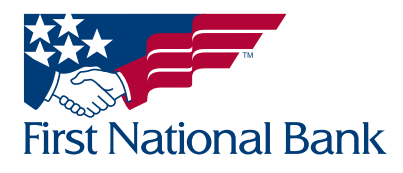

<span id="page-2-0"></span>Wire Manager requires a higher level of security for sending wire transfers. The secondary (dual) approval function is performed by one user sending a wire transfer and a second user approving the wire transfer.

#### Note: Recurring transfers are available for approval on the effective date.

#### REVIEW WIRE TRANSFER (to approve a wire submitted by another user)

• The Home screen is displayed when you successfully access online banking. The screen contains a Payments & transfers section with a Review section.

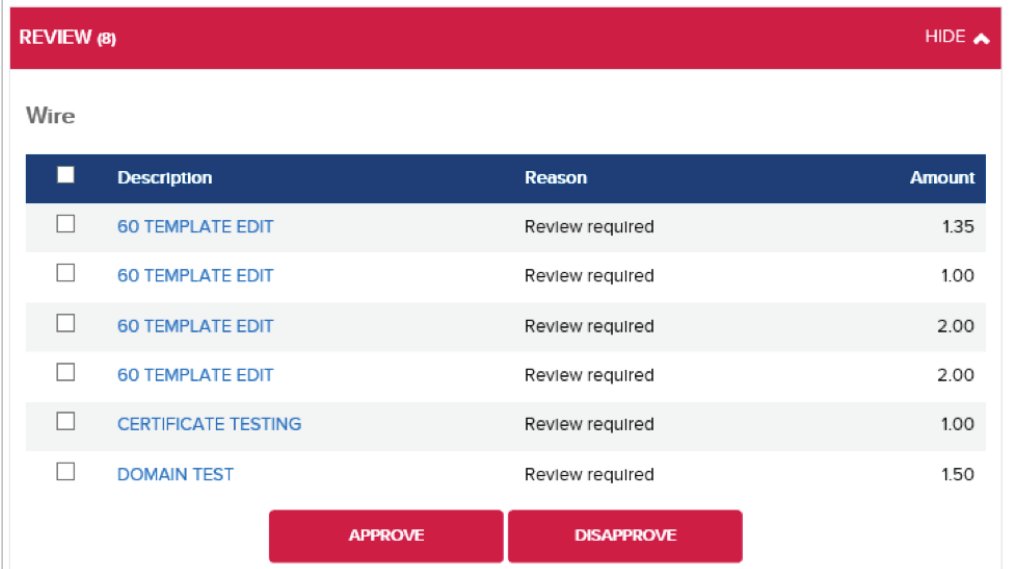

- Clicking on the Description will launch a new window with a preview of the wire.
	- Once you have verified the details of the wire, select the **Approve** button to submit the wire or the
	- Disapprove button to cancel the wire transfer. Close will exit the wire transfer screen.

#### **OR**

- Select the corresponding checkbox and click the **Approve** button to submit the wire or the **Disapprove** button to cancel the wire transfer.
	- A green confirmation screen will display, similar to the one below.

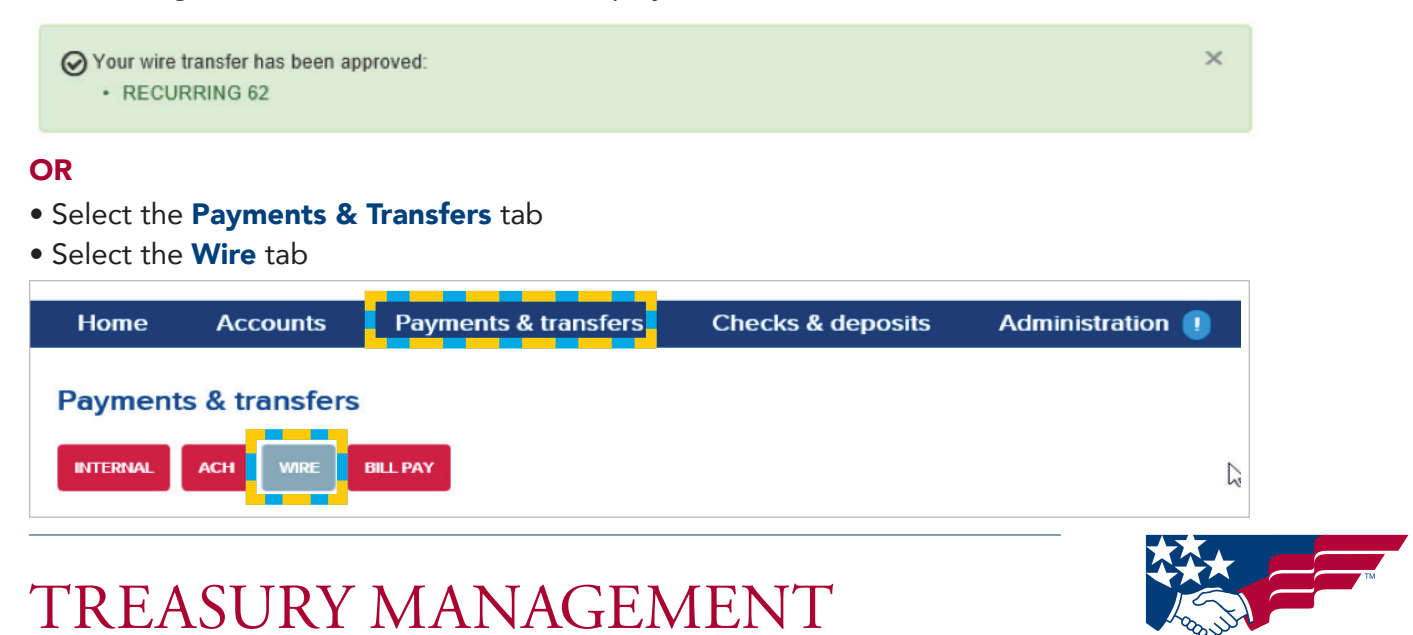

**First National Bank** 

- Select Review Wire Transfer
- Click Submit

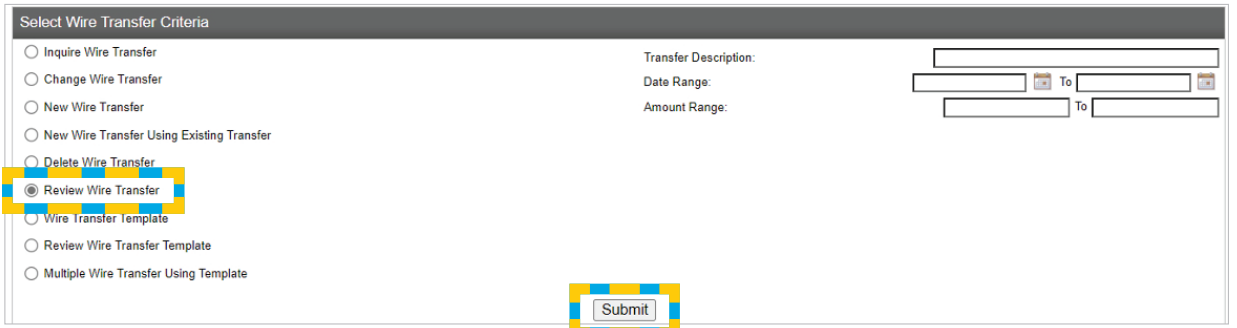

- The Review Wire Transfers screen will display with all wires pending approval listed
	- The **Approve All** option will change the dropdowns of all the wires listed to Approve
	- The **Disapprove All** option will change the dropdowns of all the wires listed to Disapprove

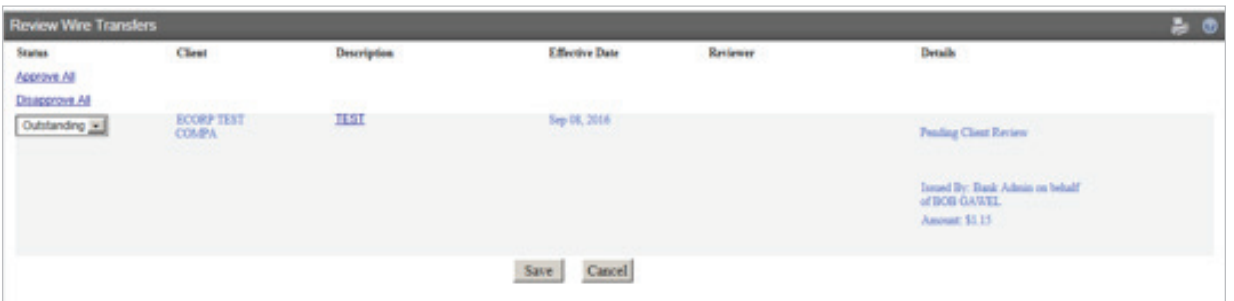

• Click the dropdown to select **Outstanding** (leave the wire in review status), **Approve** (submit the wire) or **Disapprove** (remove the wire).

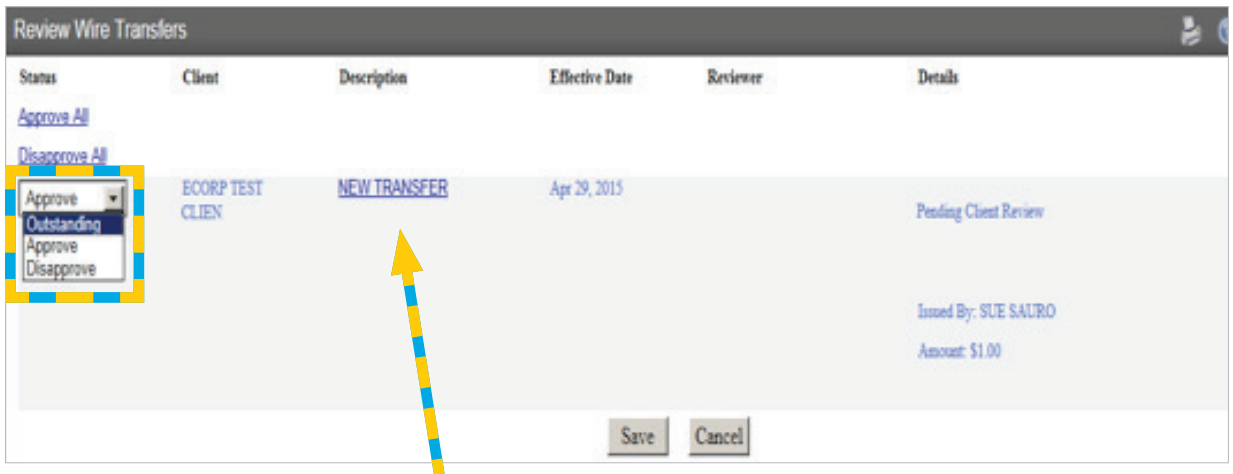

• Clicking on the underlined Description will display the contents of the wire in an inquiry screen

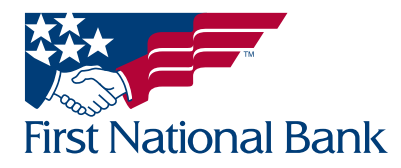

• Click the Done button to return to the Review Wire Transfers screen

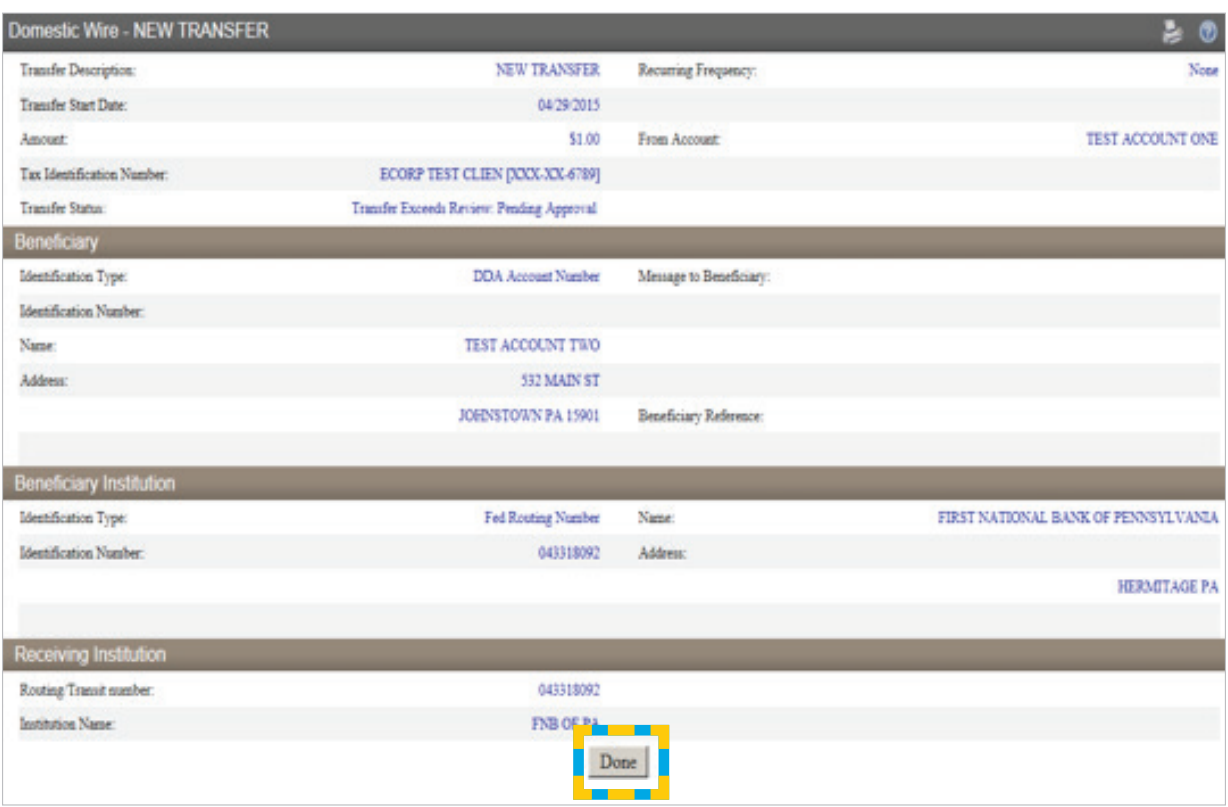

- Once your selection is made, click the **Save** button to confirm your choice.
- Click the **Cancel** button to leave the Review Wire Transfers screen without making a decision.

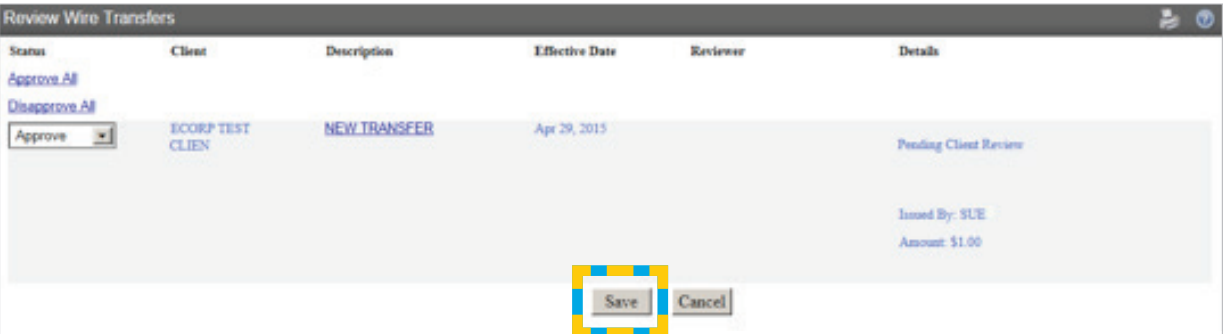

*You will be directed back to the Select Wire Transfer Criteria screen*

- Verifying the Transfer Status of a wire:
- Select Inquire Wire Transfer
- Search options are available on the right side of the screen

- Note: The Date Range searches by the effective date of the wire, not the date the wire was created

- Click Submit
- The **Wire List** will populate in date order, then alphabetically

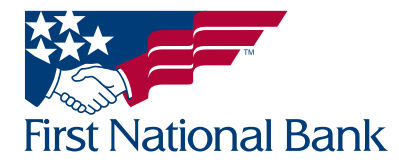

• Verify the Approved wire is showing as **Processed** under the **Status** section

*If there is an error message listed, please contact Treasury Management Support at 1-866-750-5298 for further instructions*

*Note: Processed wires will be listed for a period of 3 months. Saved wires will be listed until they are deleted (explained on page 29).*

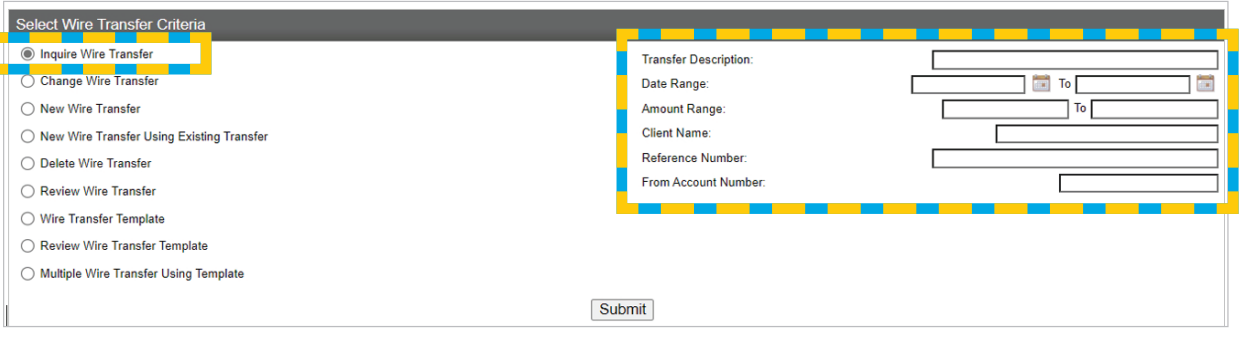

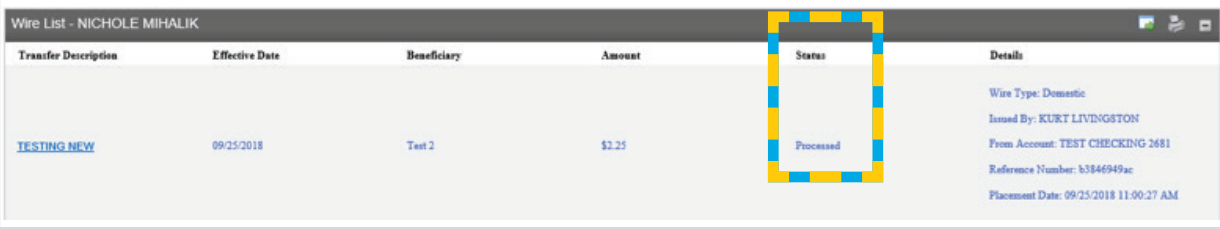

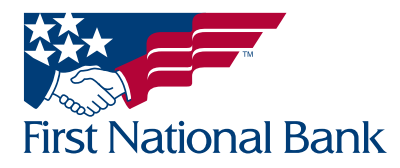

- <span id="page-6-0"></span>\*\* Wire transfer templates are beneficial for wire transfers that will be reused, removing the need to re-key the information contained in the wire transfer.
- \*\* Templates also provide an additional layer of security with a secondary approval process with new templates or changes to an existing template.

#### NEW DOMESTIC WIRE TRANSFER TEMPLATE (used when the beneficiary bank is within the US)

- **Select the Payments & Transfers tab**
- Select the **Wire** tab

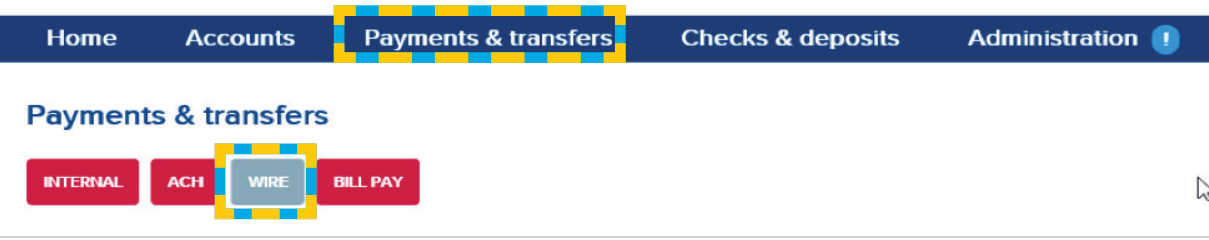

- Select Wire Transfer Template
- Click Submit

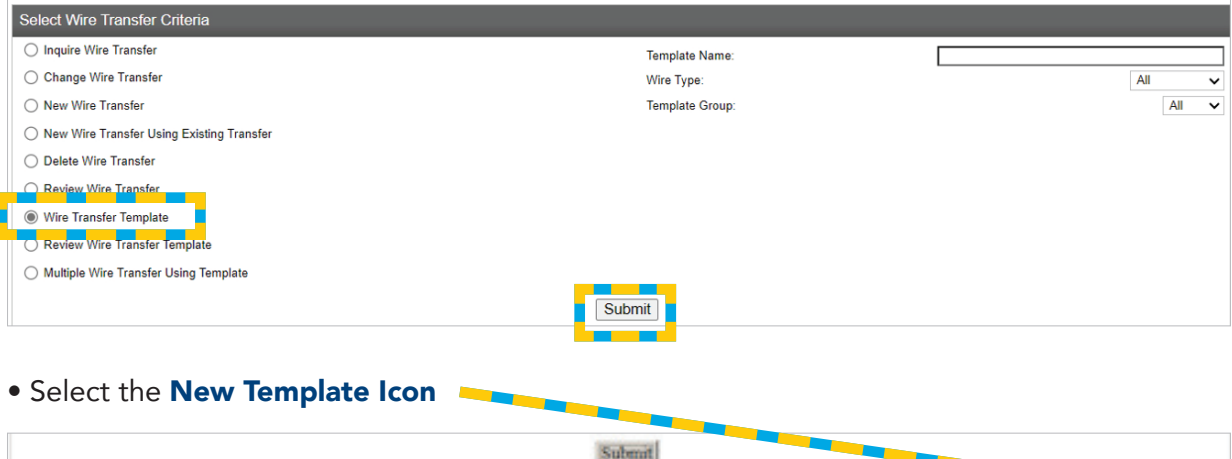

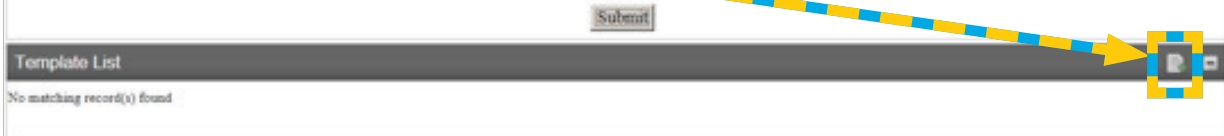

- **From the Wire Type dropdown list, select Domestic**
- Click Submit

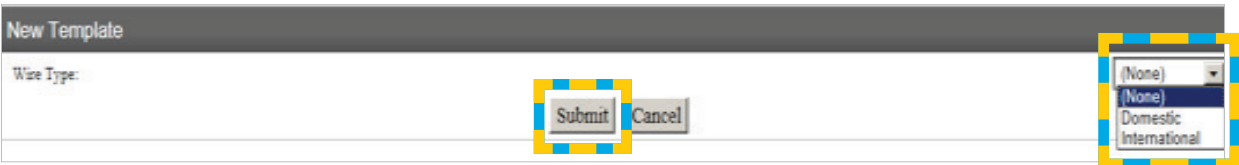

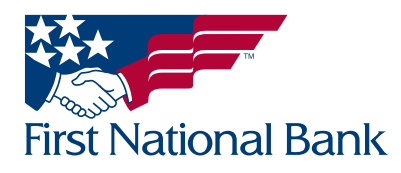

#### Note: An \* indicates required fields.

- Enter the Template Name (a unique description name assigned to the wire transfer)
- Select the Recurring Frequency
	- Note: Select (None) for on-demand transfers

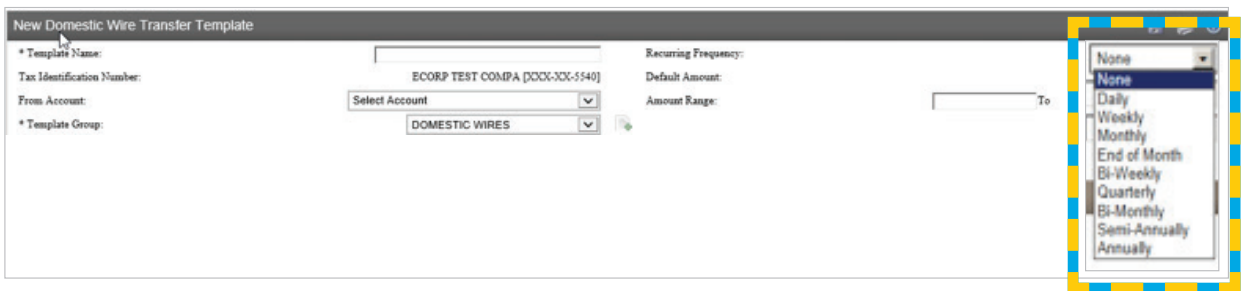

- **Enter a Default Amount**, if desired
- Select the From Account
- Enter an **Amount Range**, if desired. This option restricts template users from sending wires outside of this amount range. If the amount range is set from \$5.00 to \$100.00 the user cannot send wires for less than \$5.00 or more than \$100.00.
- Template Group Name: Select the New Template Group Icon

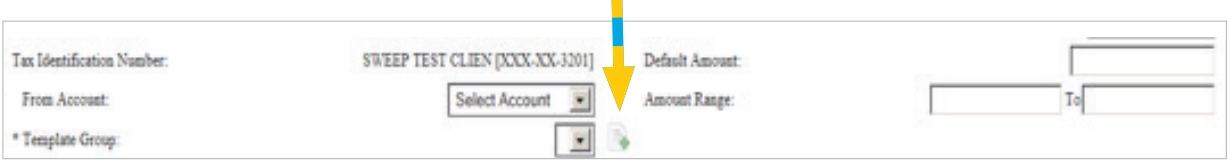

 $\mathcal{L}_{\mathcal{A}}$ 

- **Enter the Template Group name**
- Click Submit

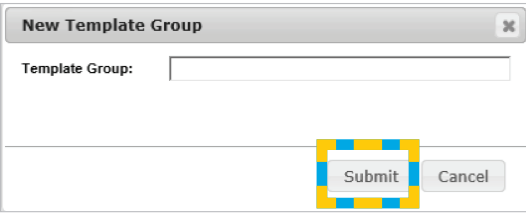

- Select All will select all listed users
- OR Select the Users who should have access to use the template. The user who will be approving the template will need access to the template.

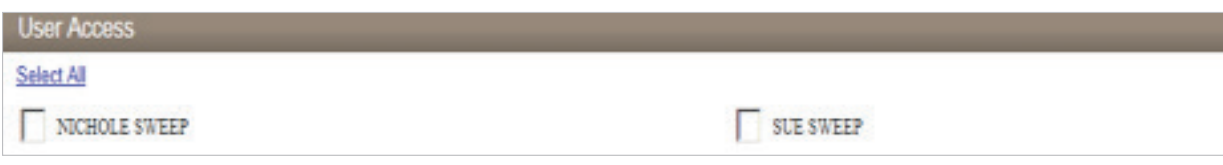

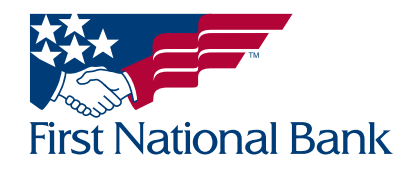

- Under the Beneficiary section:
- On the left side:
	- Enter the recipient/beneficiary's Identification Number (checking account number)
	- Enter the recipient/beneficiary's Name
	- Enter the recipient/beneficiary's **Address** (number, street, city and zip code; must be a physical address,
	- P.O. Box addresses are not authorized)
- On the right side:
	- Enter a **Message To Beneficiary**, if applicable (can also be added when the wire transfer is being sent)
	- Enter the **Beneficiary Reference**, if applicable (can also be added when the wire transfer is being sent)

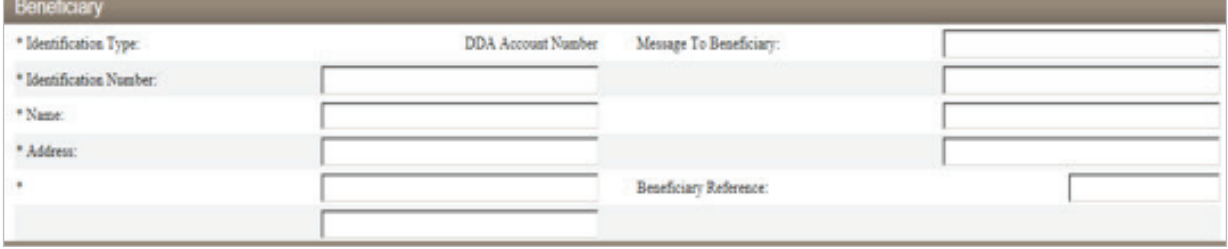

- Under the Beneficiary Institution section:
- On the left side:
	- Leave the **Identification Type** as the default Fed Routing Number
	- Enter the **Identification Number** (routing number)
		- Note: Use the binoculars to search for a bank's routing number
- On the right side:
	- The bank's **Name** will be populated
	- The bank's **Address** will be populated

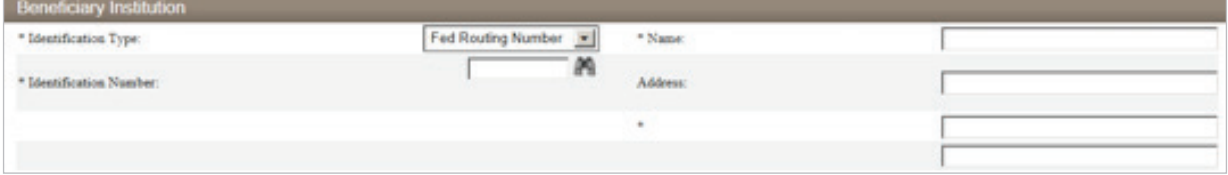

- The Receiving Institution section will be populated
	- If an intermediary bank is required, enter the corresponding routing number. The Institution Name will be populated
		- Note: Use the binoculars to search for a bank's routing number
- Click **Save** to save the template
- **Click Cancel** to delete the entire template

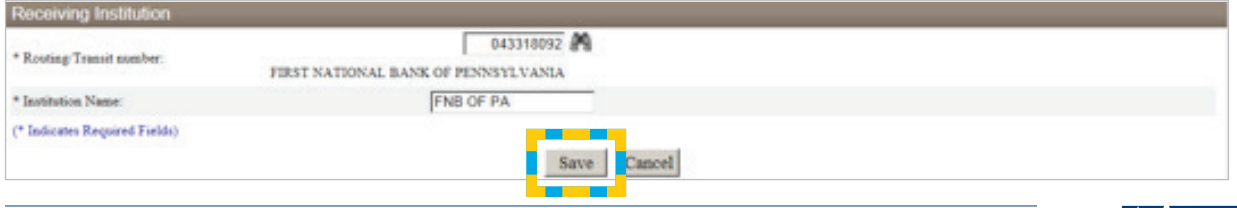

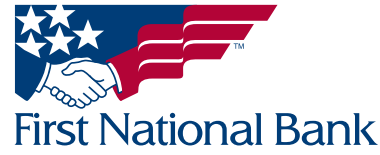

• You will be directed back to the **Select Wire Transfer Criteria** screen, Wire Transfer Template will already be selected

- The new template will display under the Template List with a Status of Pending Approval - New

#### *Note: A separate user will have to login to approve the newly created wire template*

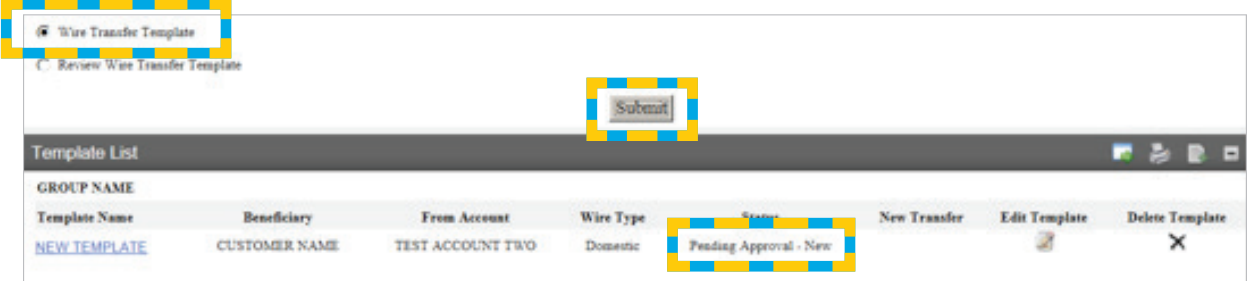

#### The Template List allows exporting and printing.

- Click the **Export** icon to open or save the templates in .csv format (Microsoft Excel or a similar program) to print or save the template(s) contents
- Click the Print icon to open or save the templates in .pdf format to print or save the template list

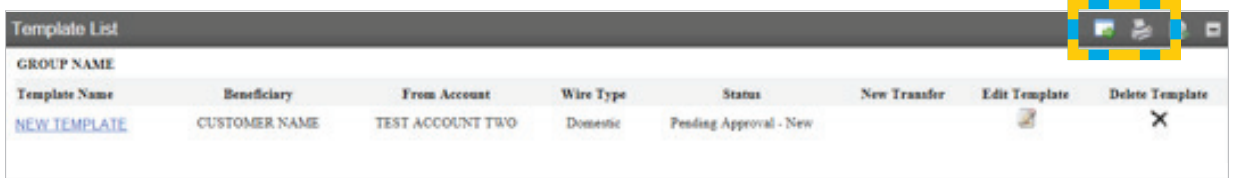

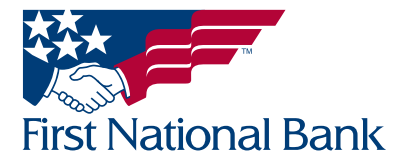

#### <span id="page-10-0"></span> NEW INTERNATIONAL WIRE TRANSFER TEMPLATE (used when the beneficiary bank is outside the United States)

- Select the Payments & Transfers tab
- Select the Wire tab

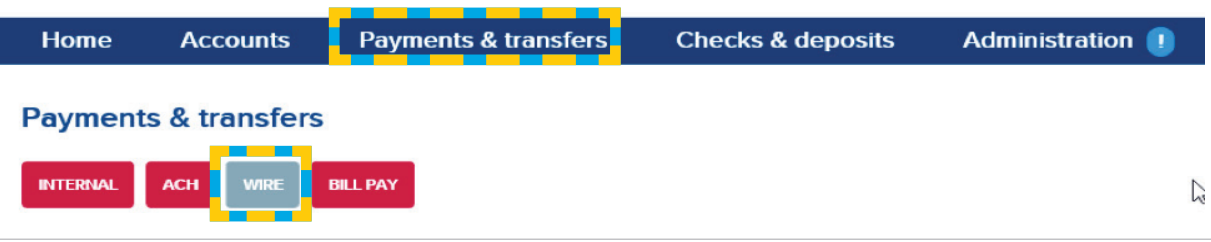

- Select Wire Transfer Template
- Click Submit

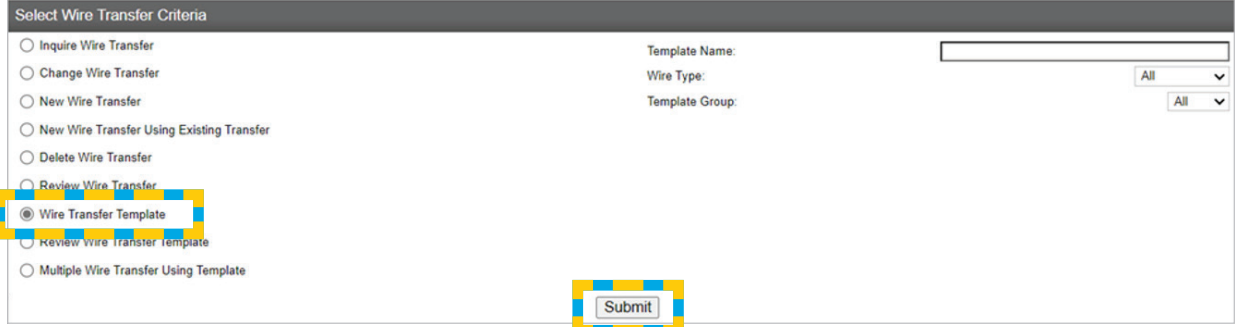

• Select the New Template Icon

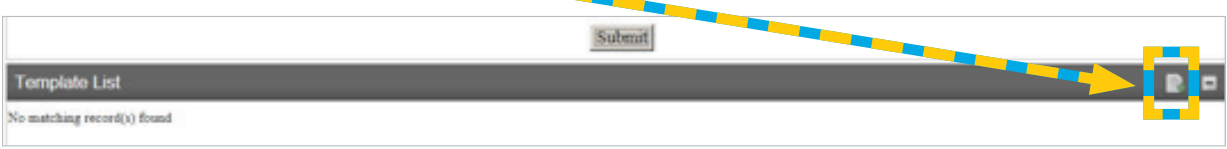

- **From the Wire Type dropdown list, select International**
- Click Submit

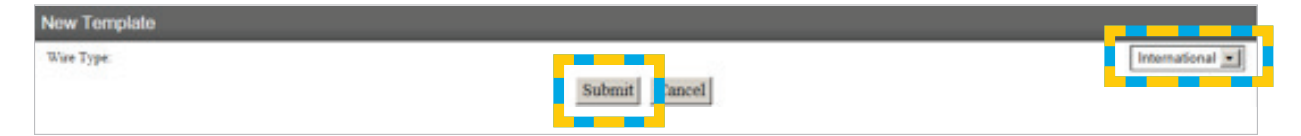

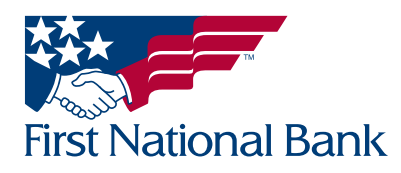

#### Note: An \* indicates required fields.

- Enter the Template Name (a unique description name assigned to the wire transfer)
- Select the Recurring Frequency
- Select **None** for on-demand transfers
- Enter a Default Amount, if desired
- Select the From Account

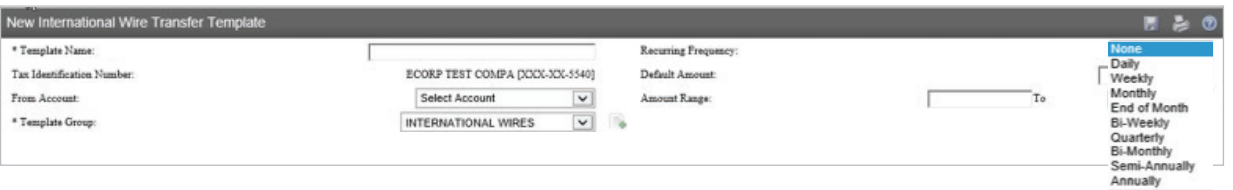

- Enter an **Amount Range**, if desired. This option restricts template users from sending wires outside of this amount range. If the amount range is set from \$5.00 to \$100.00 the user cannot send wires for less than \$5.00 or more than \$100.00.
- Template Group Name: Select the New Template Group Icon

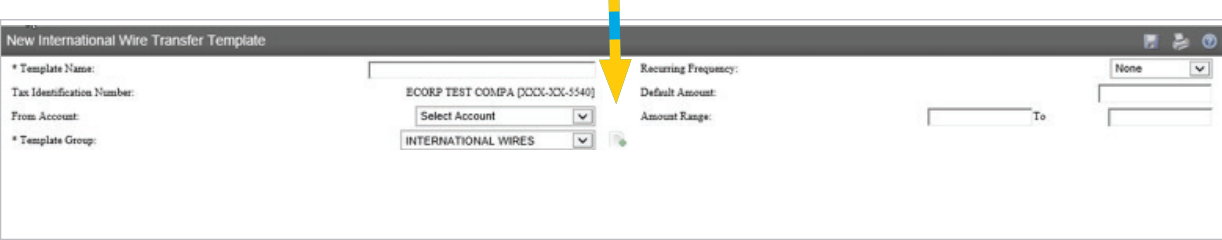

ш

- **Enter the Template Group name**
- Click Submit

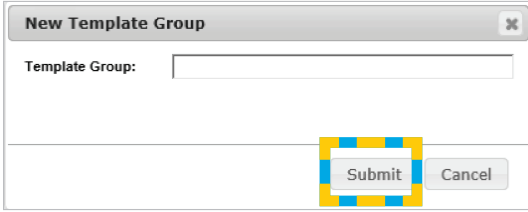

- Select All will select all listed users
- OR Select the Users who should have access to use the template. The user who will be approving the template will need access to the template.

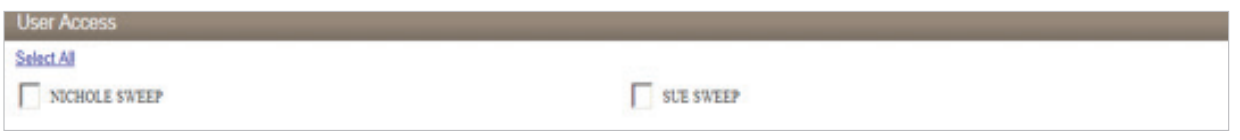

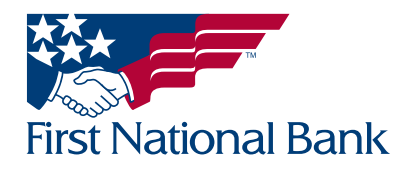

- Under the Beneficiary section:
- On the left side:
	- Enter the recipient/beneficiary's Identification Number (checking account number)
	- Enter the recipient/beneficiary's Name
	- Enter the recipient/beneficiary's **Address** (number, street, city and zip code; must be a physical address, P.O. Box addresses are not authorized)
- On the right side:
	- Enter a **Message To Beneficiary,** if applicable (can also be added when the wire transfer is being sent)
	- When sending an international wire, you must enter the beneficiary's ENTIRE NAME in the "Message to Beneficiary" field. (Example — FULL BNF NAME: Sample Name Ltd.)
	- Enter the **Beneficiary Reference**, if applicable (can also be added when the wire transfer is being sent)

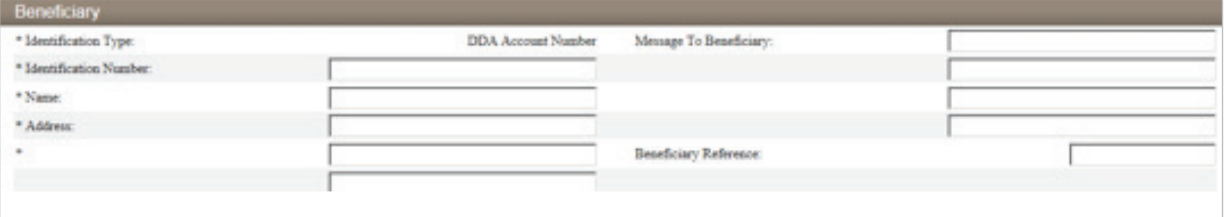

- Under the Beneficiary Institution section:
- On the left side:
	- Enter the **Identification Number** (Swift Bank Code)
- On the right side:
	- Enter the beneficiary bank's Name
	- Enter the beneficiary bank's **Address**

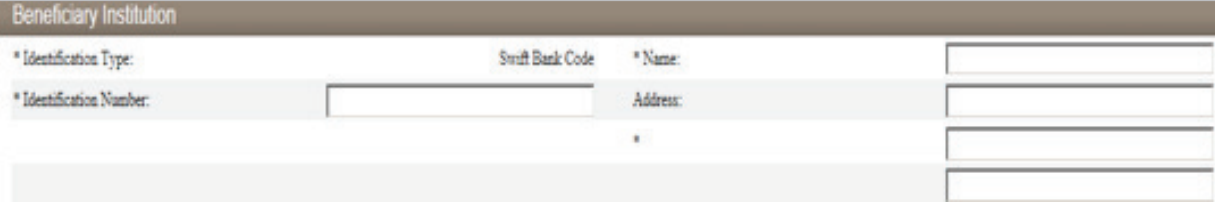

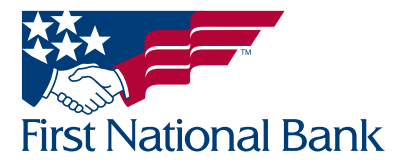

- The Intermediary Institution section is not required; select None if no intermediary institution is required.
	- If an intermediary bank is required, enter the corresponding bank information.

- Note: Use the binoculars to search for a bank's routing number

- The Receiving Institution section will be populated
- Click Save to save the template
- **Click Cancel** to delete the entire template

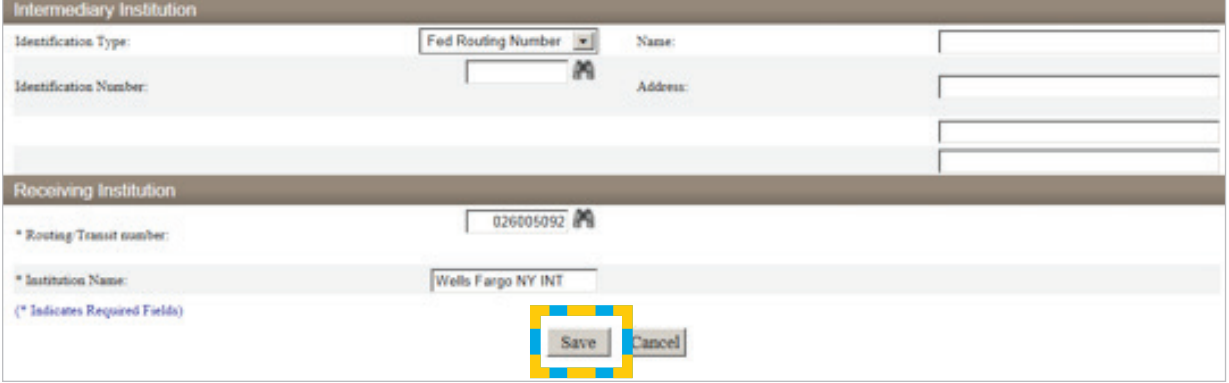

- You will be directed back to the **Select Wire Transfer Criteria** screen, Wire Transfer Template will already be selected
	- The new template will display under the Template List with a Status of Pending Approval New

#### *Note: A separate user will have to login to approve the newly created wire template*

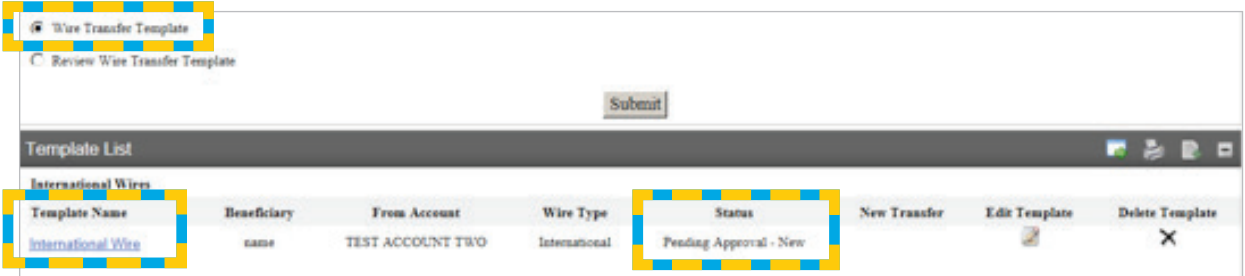

#### The Template List allows exporting and printing.

- Click the **Export** icon to open or save the templates in .csv format (Microsoft Excel or a similar program) to print or save the template(s) contents
- Click the Print icon to open or save the templates in .pdf format to print or save the template list

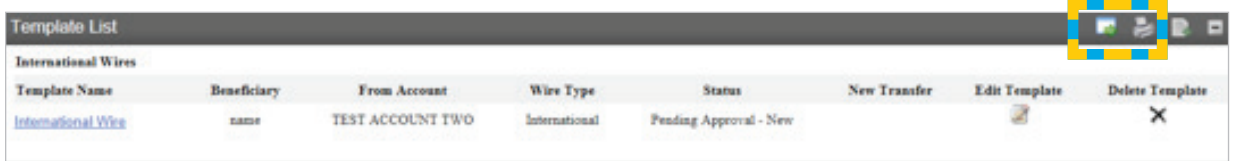

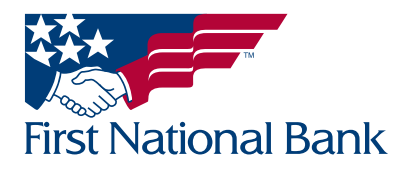

<span id="page-14-0"></span>*Note: For security reasons, a user cannot approve a wire template they created or changed. A separate user must log in to approve the wire template.*

- Select the Payments & Transfers tab
- Select the Wire tab

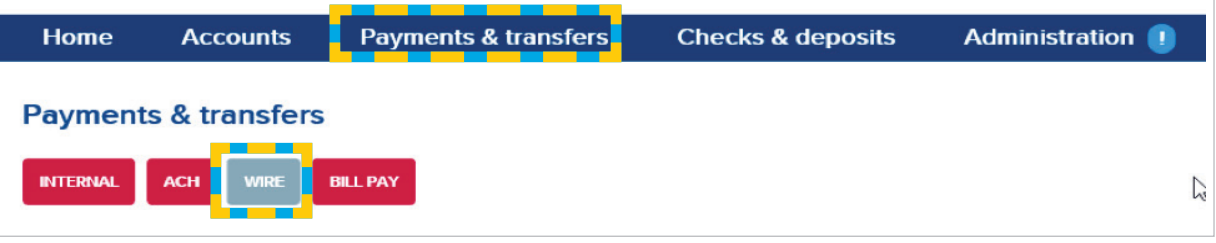

- Select Review Wire Transfer Template
- Click Submit

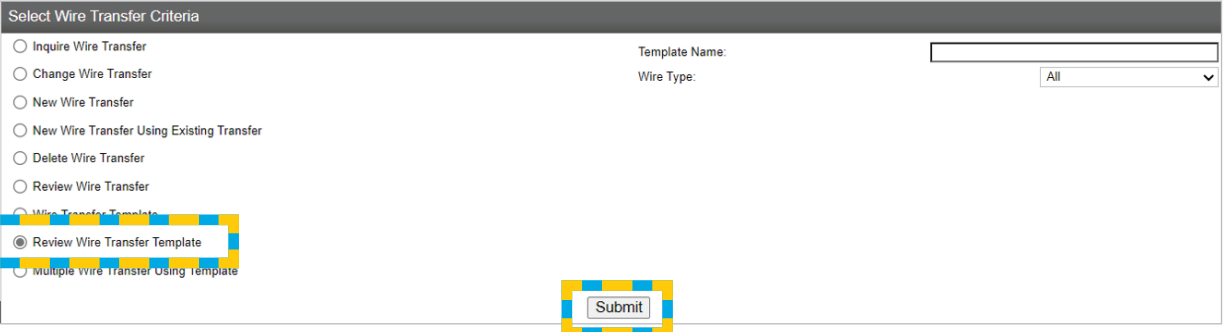

• Select the underlined Template Name to view the template

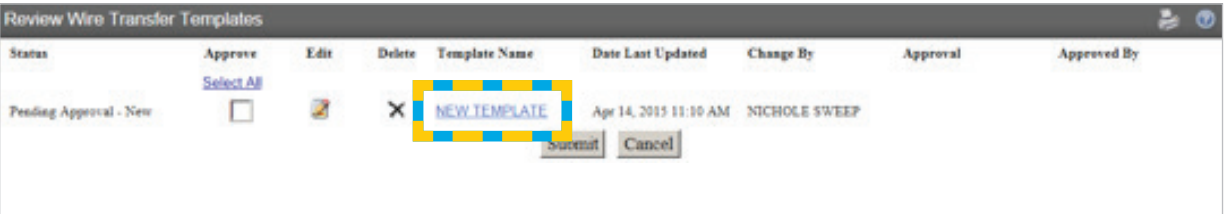

• Click Done at the bottom of the screen when finished reviewing the template

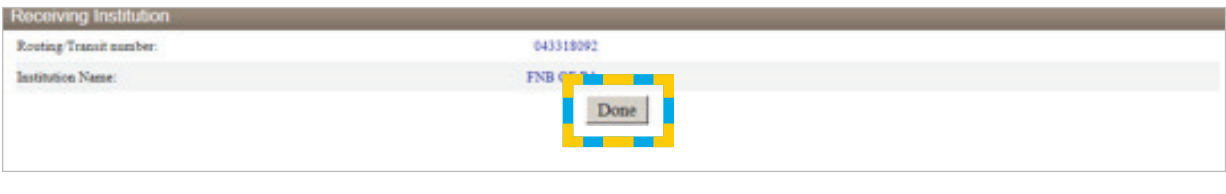

• Click Print to print the template list

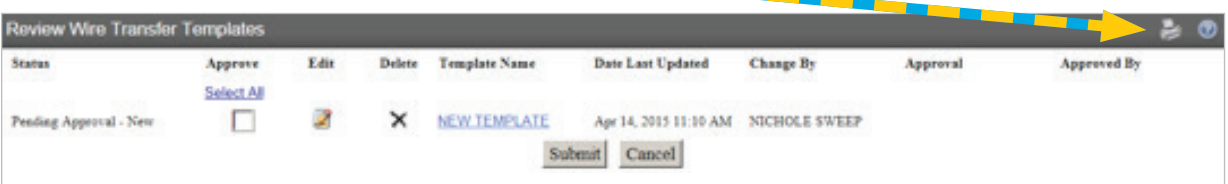

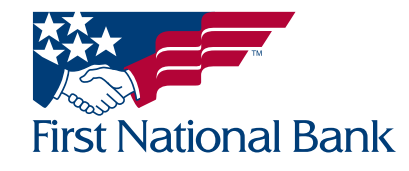

• Clicking the **Edit** icon will allow the user to edit the template

#### *Note: For security purposes, once a template is edited it will need approved by another user*

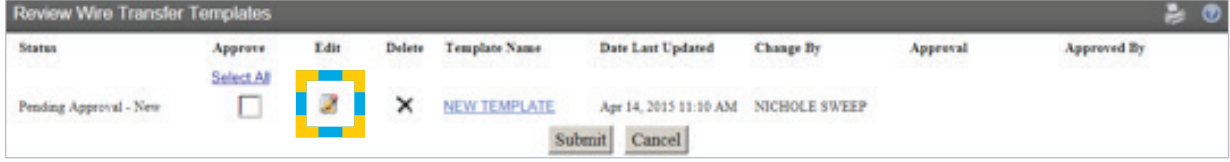

• Clicking the Delete icon will delete the template

#### *Note: Once a template is deleted it will not be available for any users*

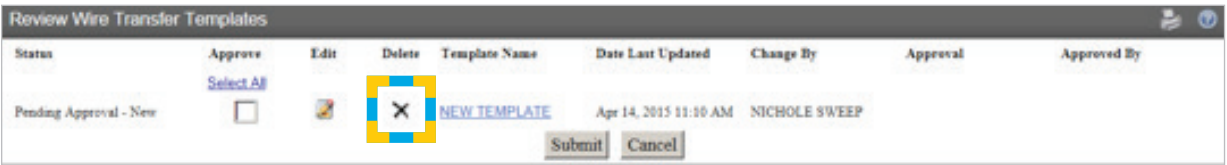

- To authorize the template for use, Click the box to **Approve** the template
- Click Submit

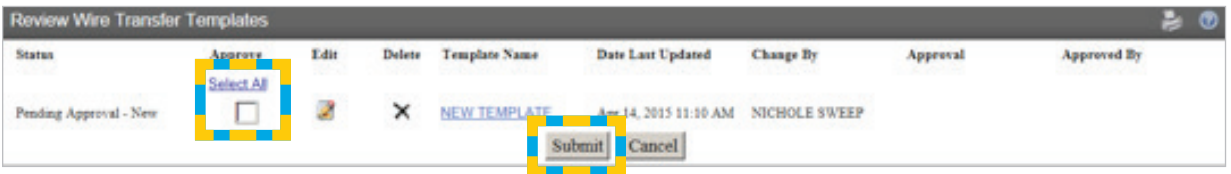

- The template will show as locked
- Click Done

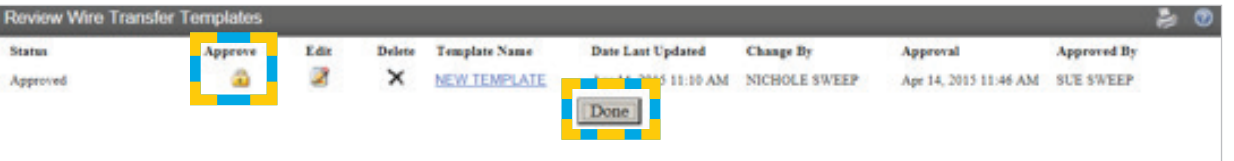

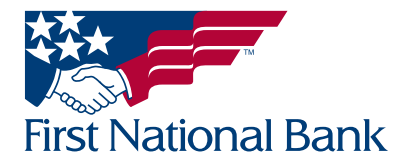

#### NEW WIRE TRANSFER USING A WIRE TRANSFER TEMPLATE (used to send a wire after a template is created and approved using instructions on page 7 or 11 and 15)

- **Select the Payments & Transfers tab**
- Select the **Wire** tab

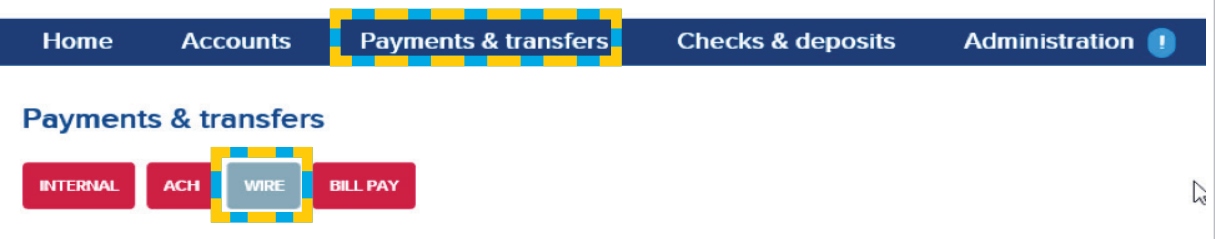

#### • Select the Wire Transfer Template

• Click Submit

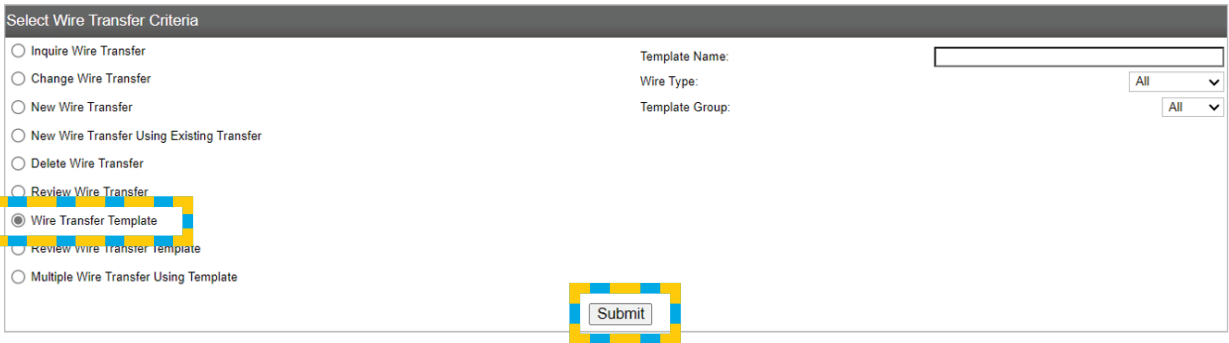

#### • Select the New Transfer icon

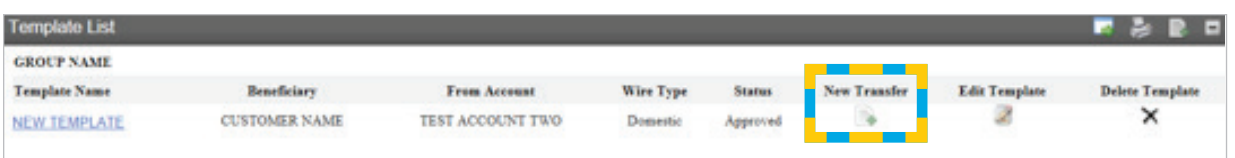

#### **•** Enter, or select from the calendar, the Transfer Start Date

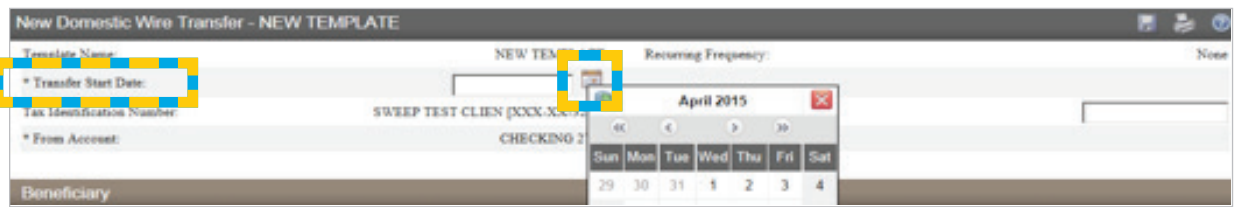

#### • Enter the **Amount of** the wire

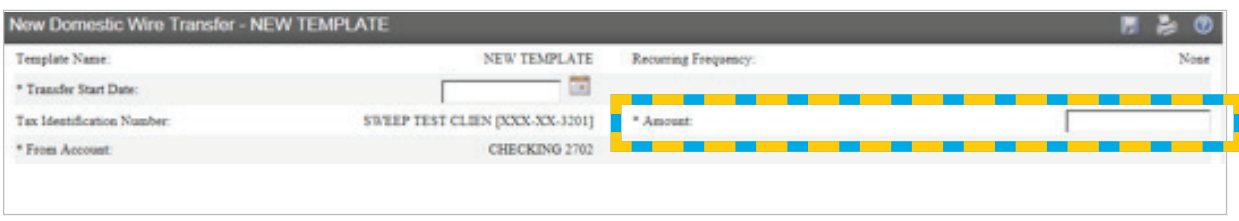

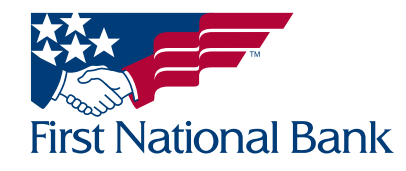

• Enter the Message To Beneficiary and Beneficiary Reference, if applicable

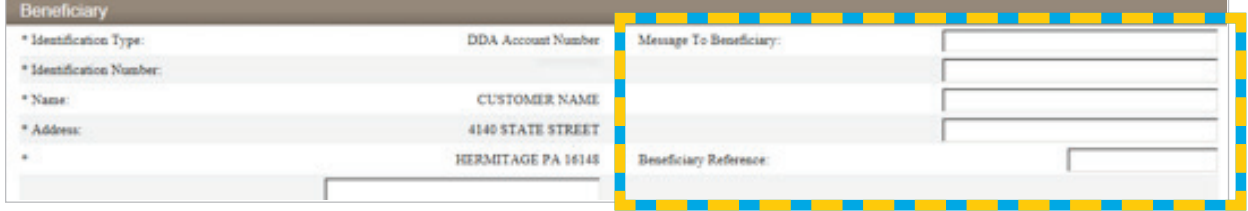

- Skip the Beneficiary Institution and Receiving Institution sections
- Click Save to save the wire transfer, you will receive a confirmation that the wire was saved. This will not save any changes on the template.
- Click Process to submit the wire for review by your company's designated approver
- Click **Cancel** to delete the entire wire transfer

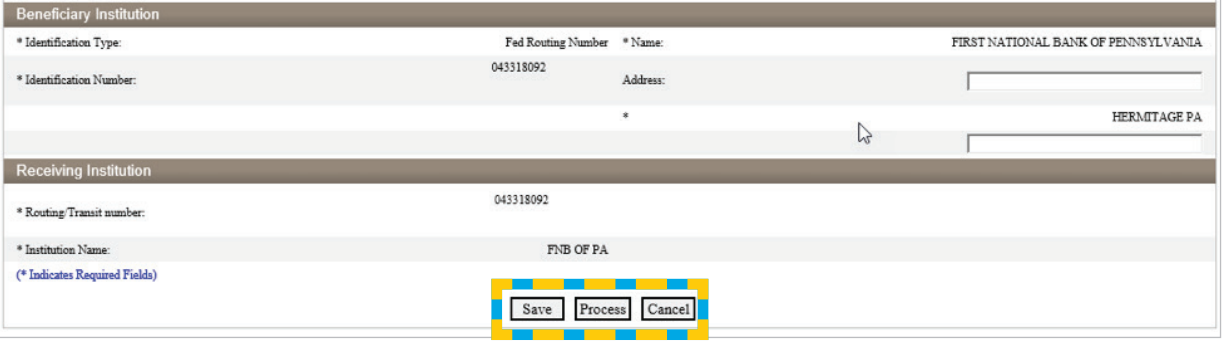

*\*\*The wire has not been submitted to the bank.\*\* The assigned approver at your company must now login and follow the steps outlined beginning on page 3 to complete the wire submission to the bank for processing.*

• \*\*Example of the **Process** confirmation screen:

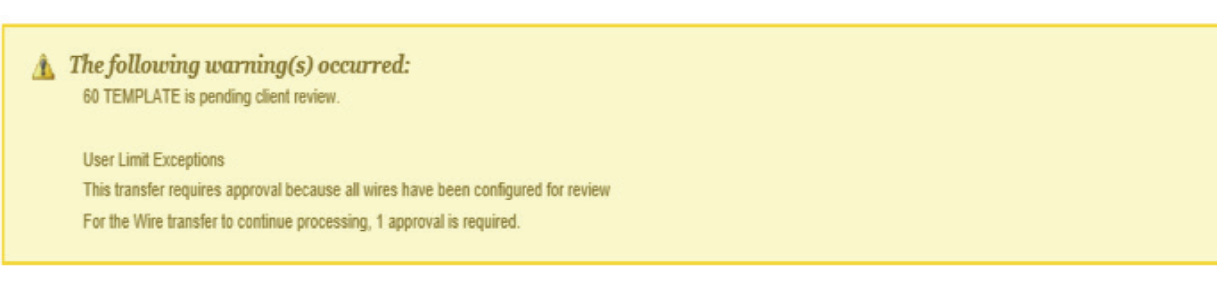

• Click Done to return back to the Select Wire Transfer Criteria screen

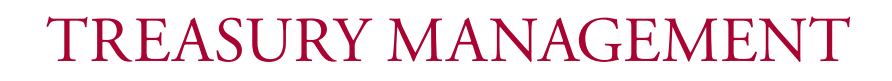

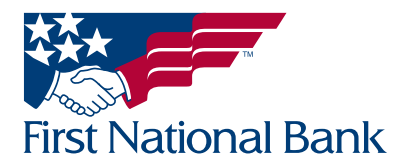

#### <span id="page-18-0"></span> MULTIPLE WIRE TRANSFER Using Template (used to send multiple wire templates after template is created and approved using instructions on page 7, 11 or 15)

- **Select the Payments & Transfers tab**
- Select the Wire tab

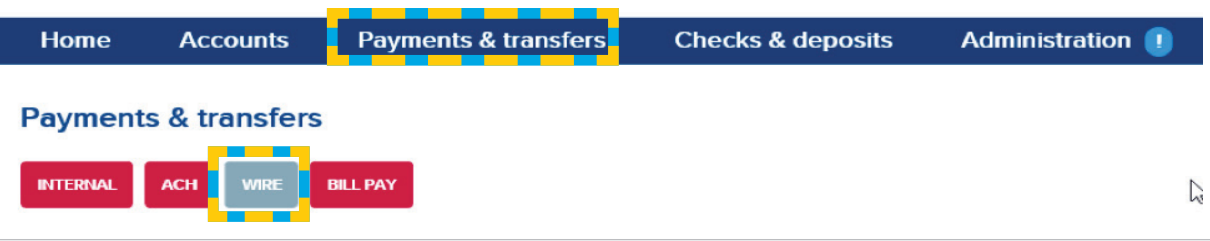

- Select Multiple Wire Transfer Using Template
- Click Submit

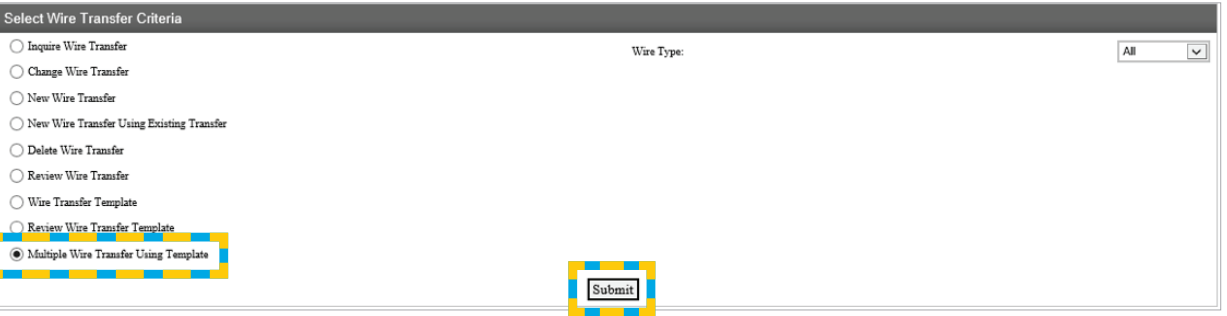

- •The Template list will display
	- Select the corresponding checkboxes of templates you will be sending
	- Enter a **Message to Beneficiary**, if applicable Note: 4 Fields across per wire template
	- Enter the Beneficiary Reference, if applicable
		- Note: 1 Field per wire template
- Enter, or select from the calendar, the Date
- Enter the **Amount** of the wire

Complete the above steps for each wire template being processed

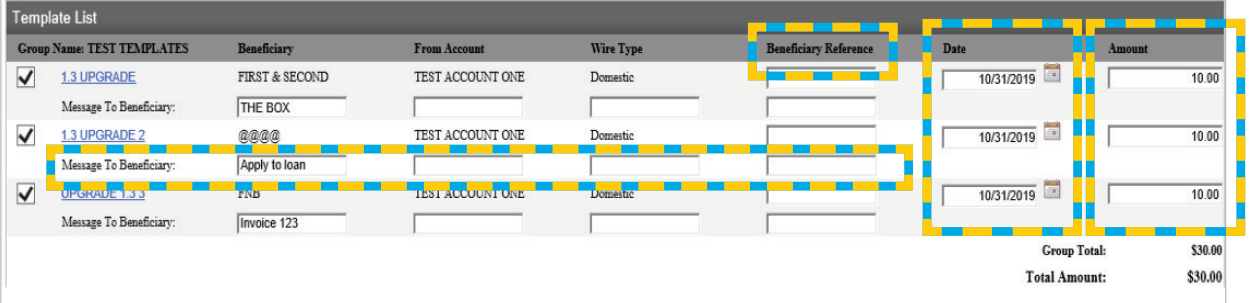

- Click **Submit** to process the wires for review by your company's designated approver
- Click Cancel to leave the Multiple Wire Transfer Using Template screen without submitting the wires

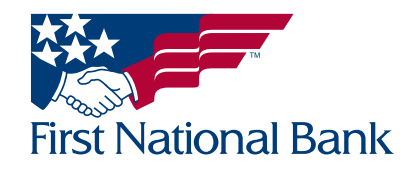

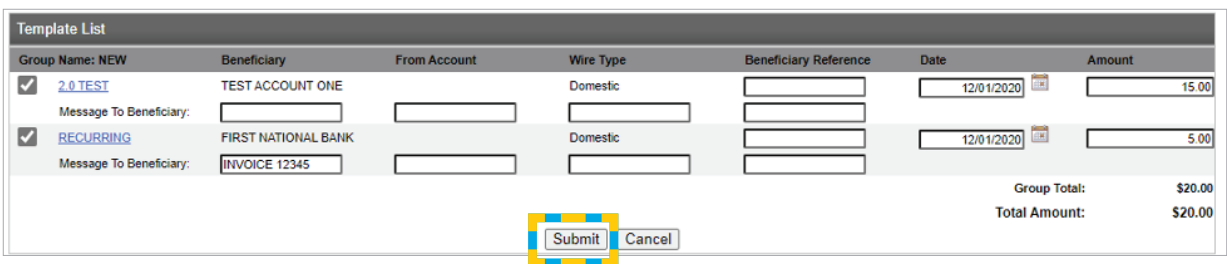

• Example of the process confirmation screen

*\*\*The wire has not been submitted to the bank.\*\* The assigned approver at your company must now login and follow the steps outlined beginning on page 3 to complete the wire submission to the bank for processing.*

• Click Close to return back to the Select Wire Transfer Criteria screen

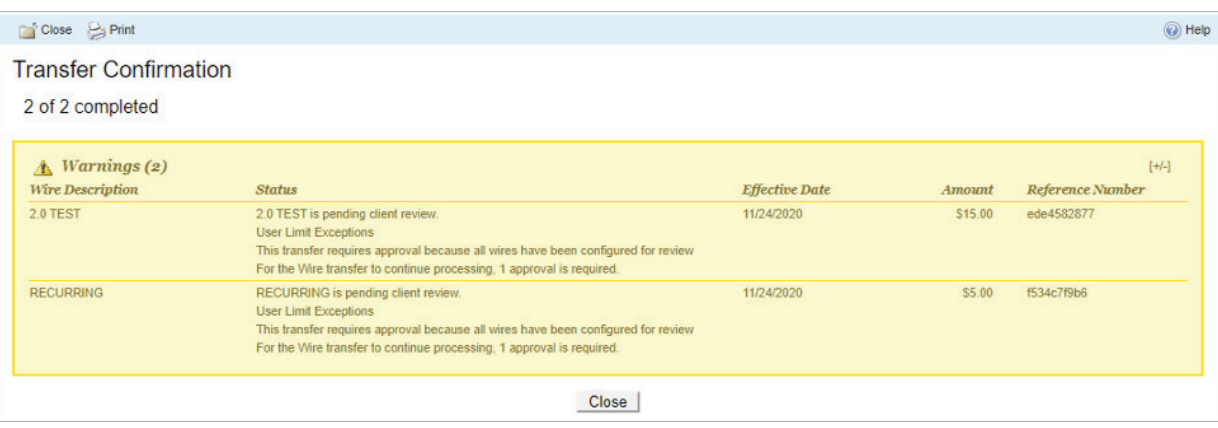

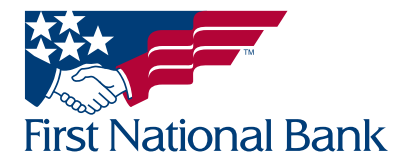

#### <span id="page-20-0"></span>NEW WIRE TRANSFER

- **Select the Payments & Transfers tab**
- Select the **Wire** tab

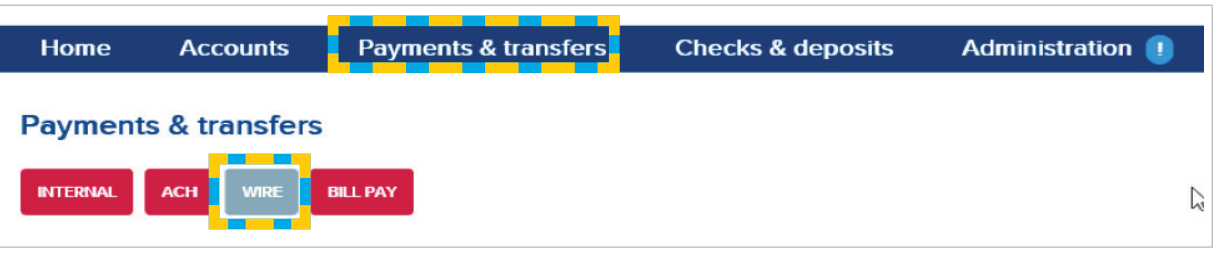

- Select New Wire Transfer
- Select the Wire Type (Domestic = beneficiary bank within U.S., International = beneficiary bank outside U.S.)
- Click Submit

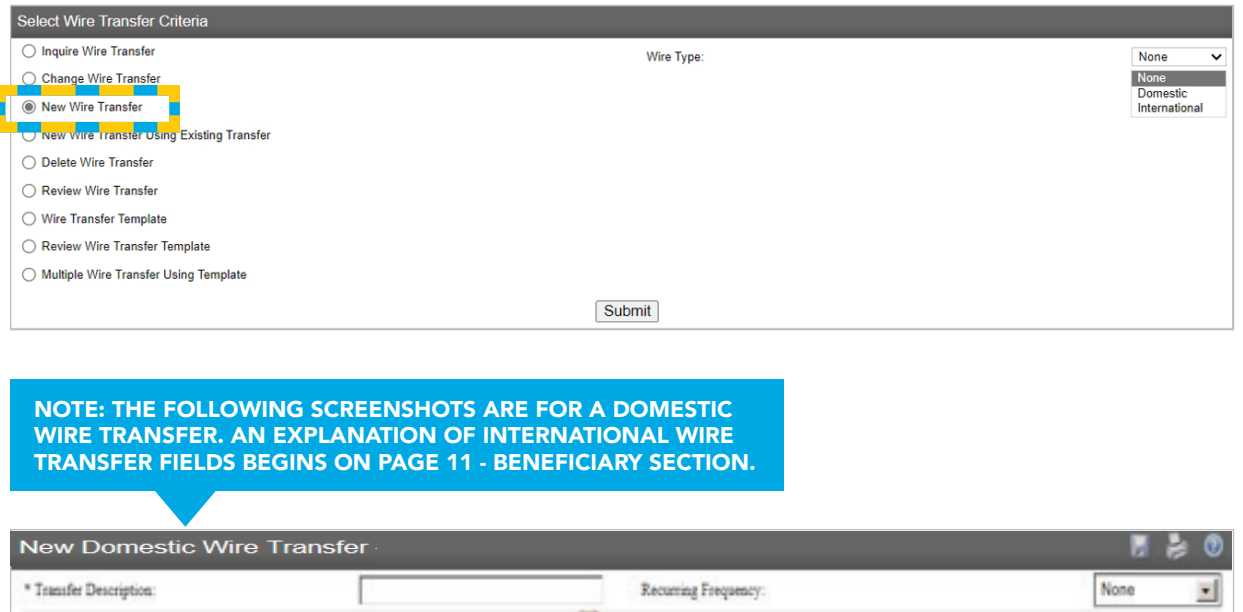

#### Note: An \* indicates required fields.

- Enter the Transfer Description (a unique description name assigned to the wire transfer)
- Select the Recurring Frequency
	- Note: Select (None) for on-demand transfers

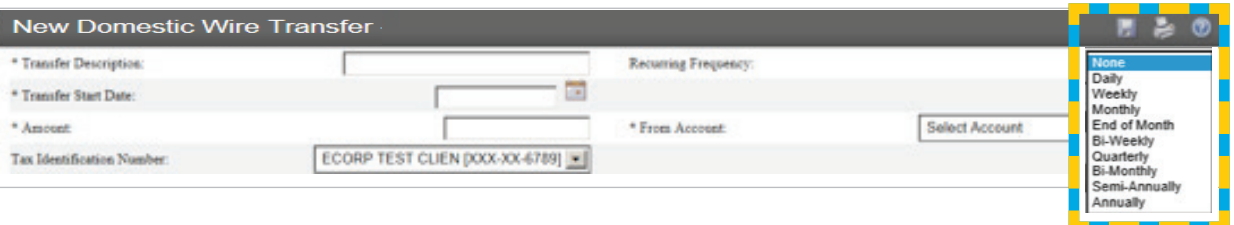

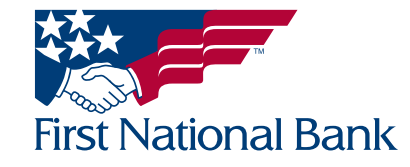

- **Enter, or select from the calendar, the Transfer Start Date**
- Enter the **Amount** of the wire
- Select the From Account

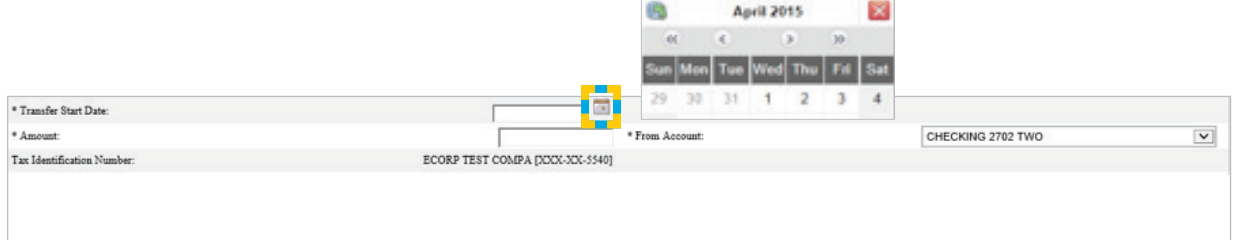

- Under the Beneficiary section:
- On the left side:
	- Enter the recipient/beneficiary's Identification Number (checking account number)
	- Enter the recipient/beneficiary's Name
	- Enter the recipient/beneficiary's **Address** (number, street, city and zip code; must be a physical address, P.O. Box addresses are not authorized)
- On the right side:
	- Enter a **Message To Beneficiary**, if applicable
	- Enter the Beneficiary Reference, if applicable

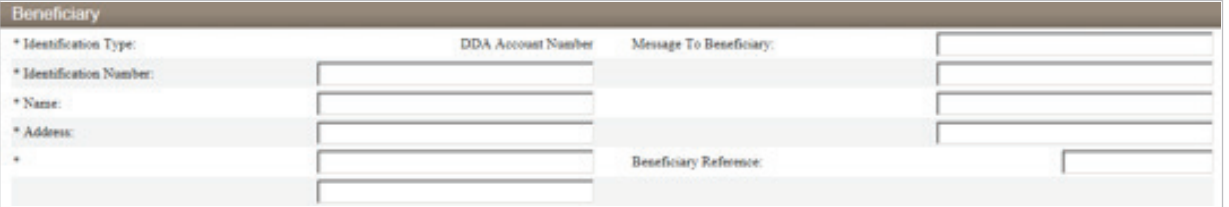

- Under the Beneficiary Institution section:
- On the left side:
	- Leave the **Identification Type** as the default Fed Routing Number
	- Enter the **Identification Number** (routing number)
		- Note: Use the binoculars to search for a bank's routing number
- On the right side:
	- The bank's **Name** will be populated
	- The bank's **Address** will be populated

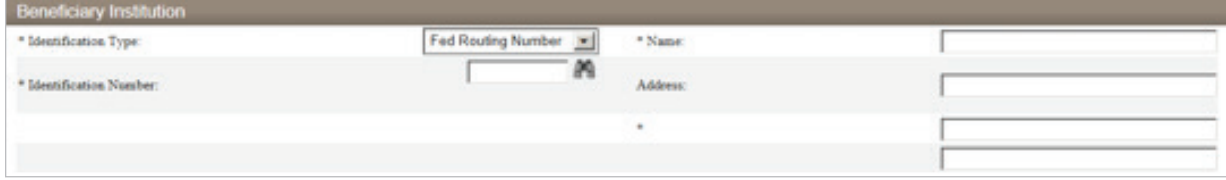

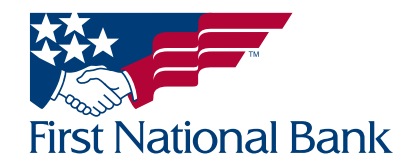

- The Receiving Institution section will be populated
	- If an intermediary bank is required, enter the corresponding routing number. The Institution Name will be populated
		- Note: Use the binoculars to search for a bank's routing number
- Click Save to save the wire transfer; you will receive a confirmation that the wire was saved
- Click Process to submit the wire for review by your company's designated approver
- Click Cancel to delete the entire wire transfer

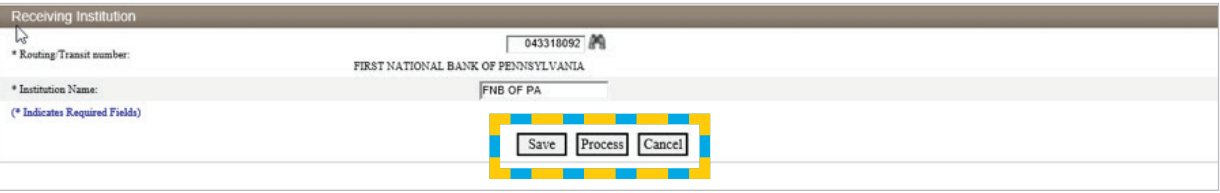

\*\*Example of the **Save** confirmation screen:

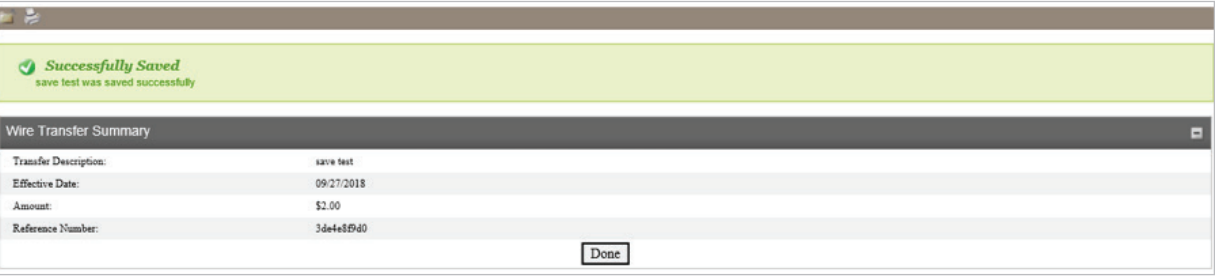

\*\*Example of the **Process** confirmation screen:

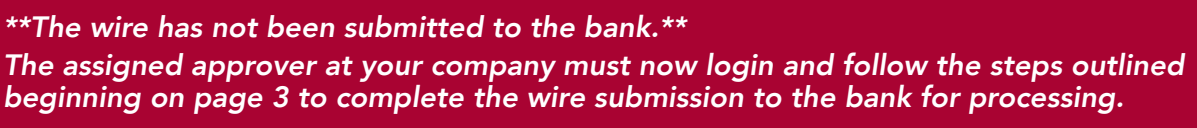

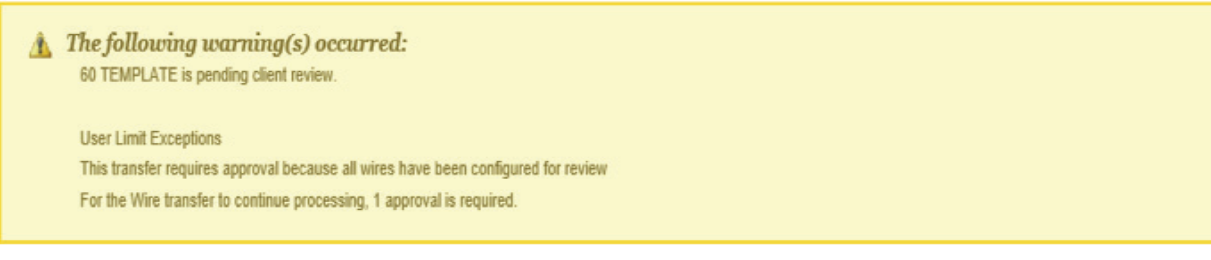

• Click **Done** to return back to the Select Wire Transfer Criteria screen

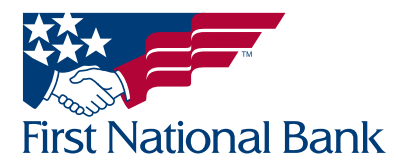

#### <span id="page-23-0"></span>NEW WIRE TRANSFER USING EXISTING TRANSFER

- **Select the Payments & Transfers tab**
- Select the **Wire** tab

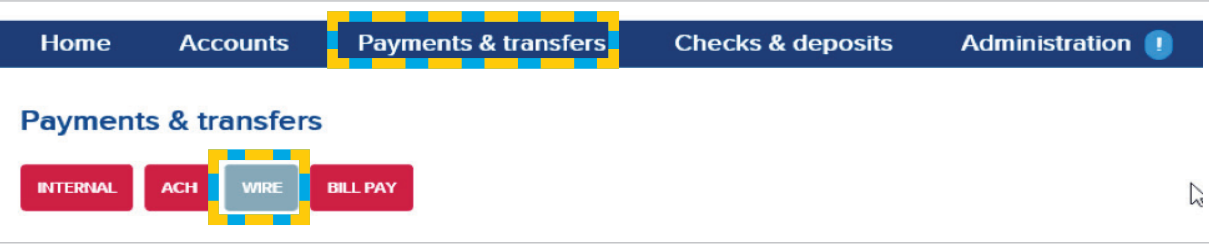

- Select New Wire Transfer Using Existing Transfer (used for all wire transfers created by all users of the client)
- Click Submit to view the entire client's Wire List
- Search options are available on the right side of the screen to narrow your results

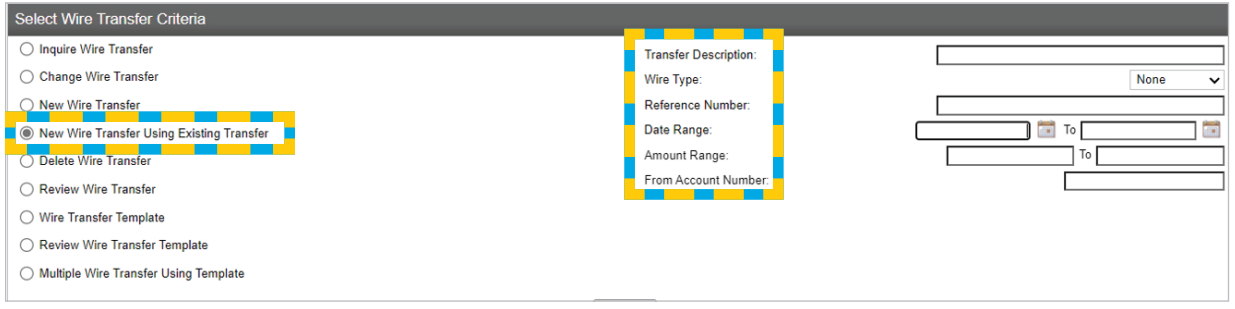

- Select the underlined Transfer Description
- Once the wire transfer is open, make the adjustments as needed
- Click Save to save the wire; you will receive a confirmation that the wire was saved (This will save the new wire transfer in addition to your initial wire transfer.)
- Click Process to submit the wire for review by your company's designated approver
- Click **Cancel** to delete the entire transfer

Save Process Cance

\*\*Example of the **Process** confirmation screen:

*\*\*The wire has not been submitted to the bank.\*\* The assigned approver at your company must now login and follow the steps outlined beginning on page 3 to complete the wire submission to the bank for processing.*

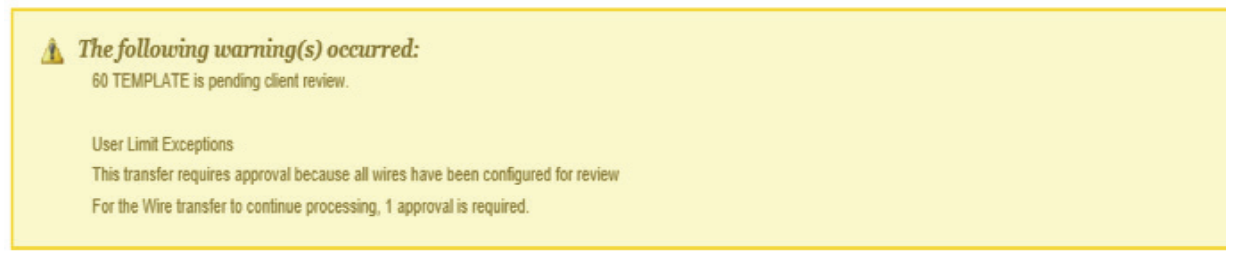

• Click **Done** to return back to the Select Wire Transfer Criteria screen

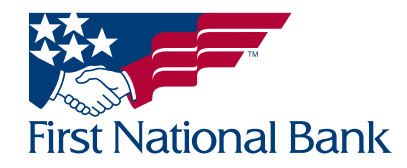

#### <span id="page-24-0"></span>CHANGE WIRE TRANSFER - to change a saved wire transfer

#### **• Select the Payments & Transfers tab**

• Select the Wire tab

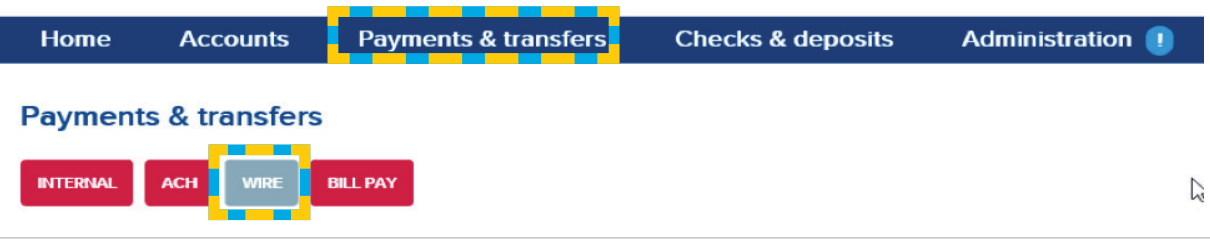

#### • Select Change Wire Transfer

- Note: This gives you the ability to change wire transfers that were previously saved by you.
- Click Submit
- Search options are available on the right side of the screen.
	- Note: The Date Range searches by the effective date in the wire, not the date the wire was created.

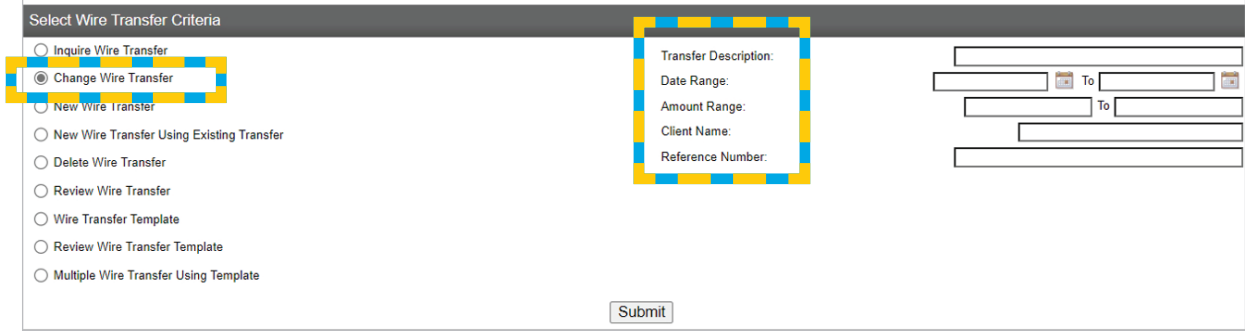

- The **Wire List** will populate in date order, then alphabetically
- Click on the underlined Transfer Description you would like to change

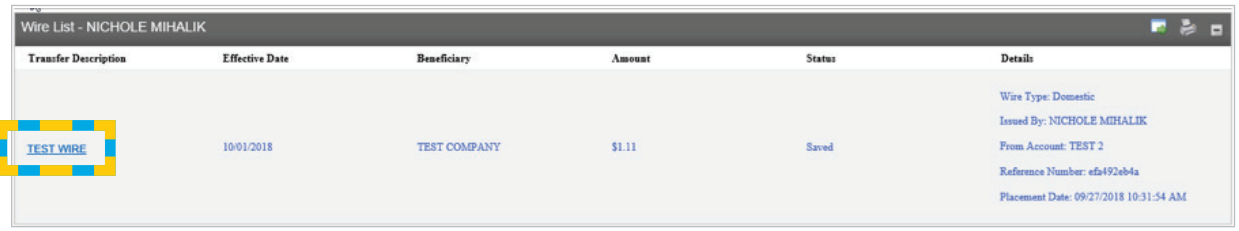

- Make your changes
- Click Save to save the wire transfer; you will receive a confirmation that the wire transfer was saved (These changes will overwrite your initial saved wire transfer.)
- Click Process to submit the wire transfer for review by your company's designated approver
- Click Cancel to delete the entire wire transfer and not save your changes

Process Cancel Save

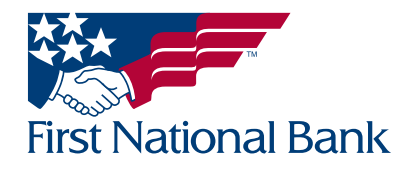

\*\*Example of the **Process** confirmation screen:

*\*\*The wire has not been submitted to the bank.\*\* The assigned approver at your company must now login and follow the steps outlined beginning on page 3 to complete the wire submission to the bank for processing.A* The following warning(s) occurred: 60 TEMPLATE is pending client review. User Limit Exceptions This transfer requires approval because all wires have been configured for review For the Wire transfer to continue processing, 1 approval is required.

• Click Done to return back to the Select Wire Transfer Criteria screen

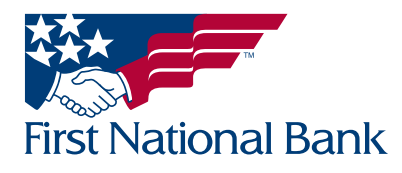

#### <span id="page-26-0"></span>INQUIRE WIRE TRANSFER

*Note: Processed wires will be listed for a period of 3 months. Saved wires will be listed until they are deleted (explained on page 29).*

- **Select the Payments & Transfers tab**
- Select the **Wire** tab

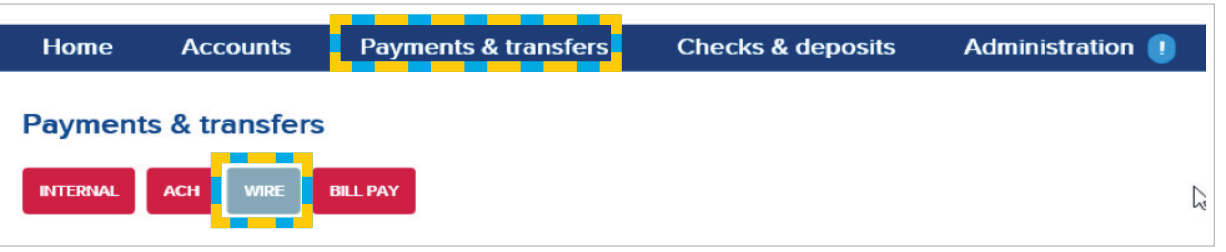

- Select Inquire Wire Transfer
- Search options are available on the right side of the screen
	- Note: The Date Range searches by the effective date of the wire, not the date the wire was created
- Click Submit

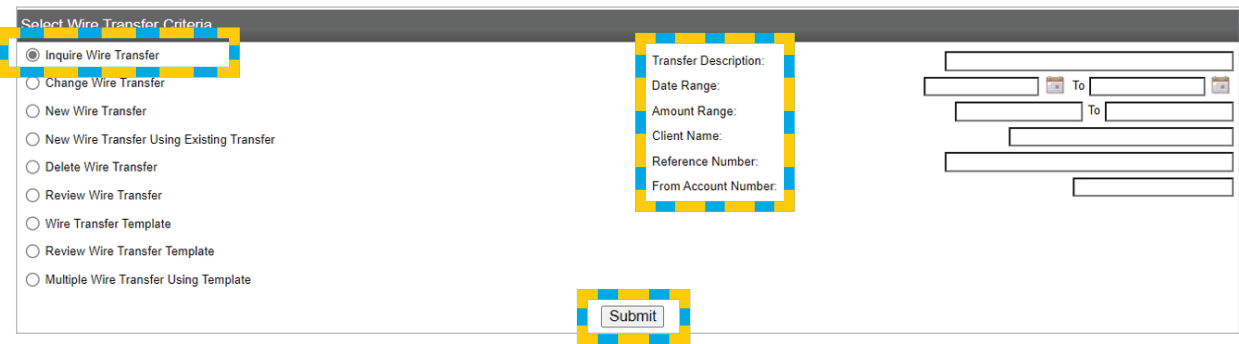

• Click on the underlined Transfer Description you would like to view

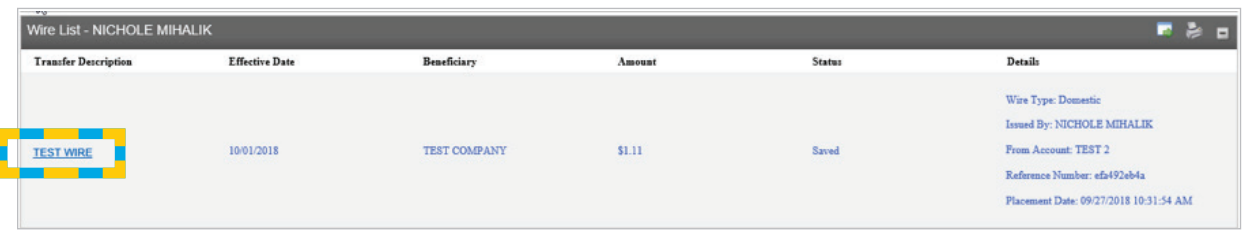

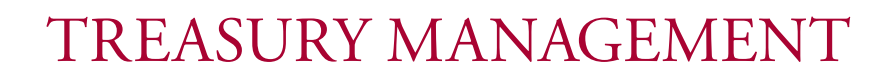

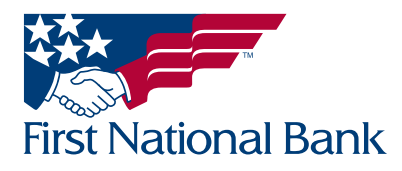

#### The selected transfer's information will be displayed

- At the top right of the screen there is a **Change** icon (this is only available if you are the user who previously saved this wire transfer)
	- Click the **Change** icon to make changes to the wire transfer
	- From the Change screen you will have the options to Save, Process or Cancel
- Also on the top right of the screen there is a Print icon:
	- Click Print to open or save the wire transfer in .pdf format to print or save the wire transfer's contents
	- Click **Done** to return back to the Select Wire Transfer Criteria screen

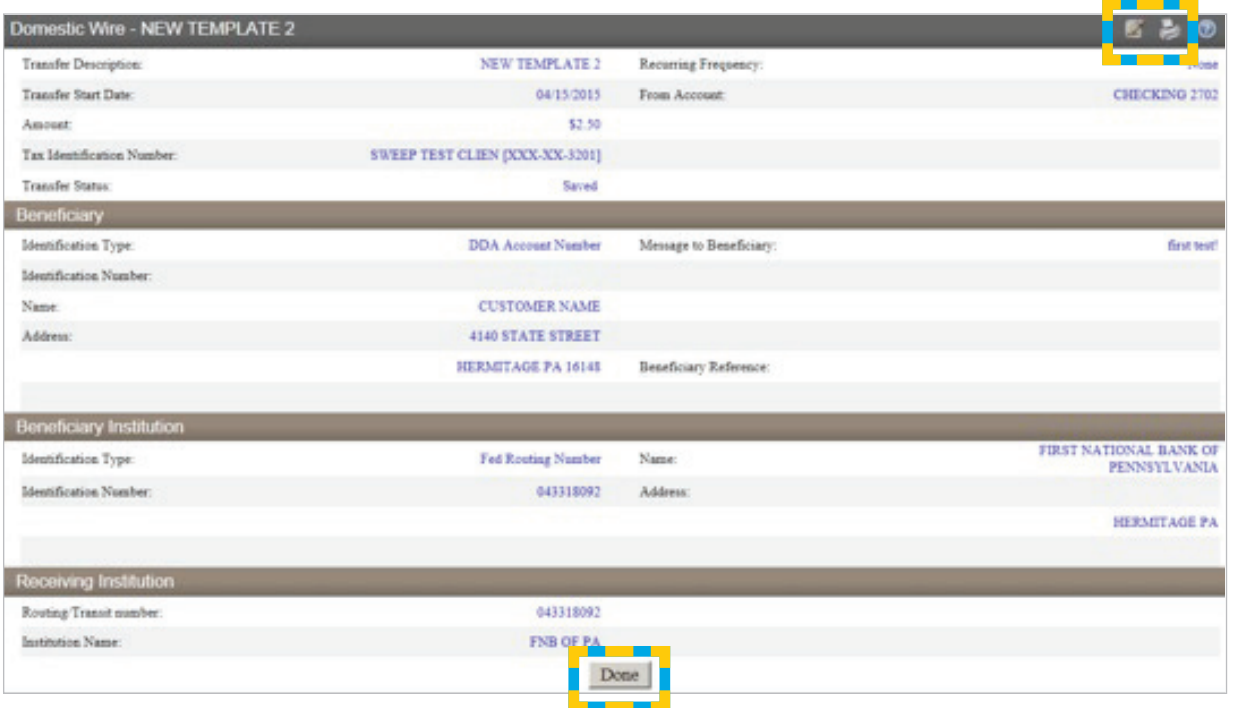

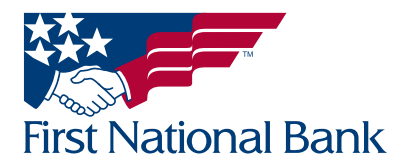

#### <span id="page-28-0"></span>DELETE WIRE TRANSFER - to delete saved wire transfers

- **Select the Payments & Transfers tab**
- Select the **Wire** tab

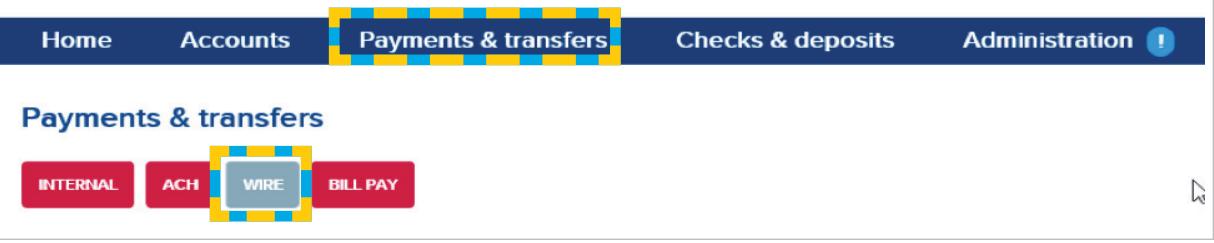

- Select Delete Wire Transfer
	- Note This will delete wire transfers that were previously saved by you. This does not stop a wire transfer from occurring.
- Click Submit
- Search options are available on the right side of the screen to narrow your results
	- Note: The Date Range searches by the effective date in the wire, not the date the wire was created

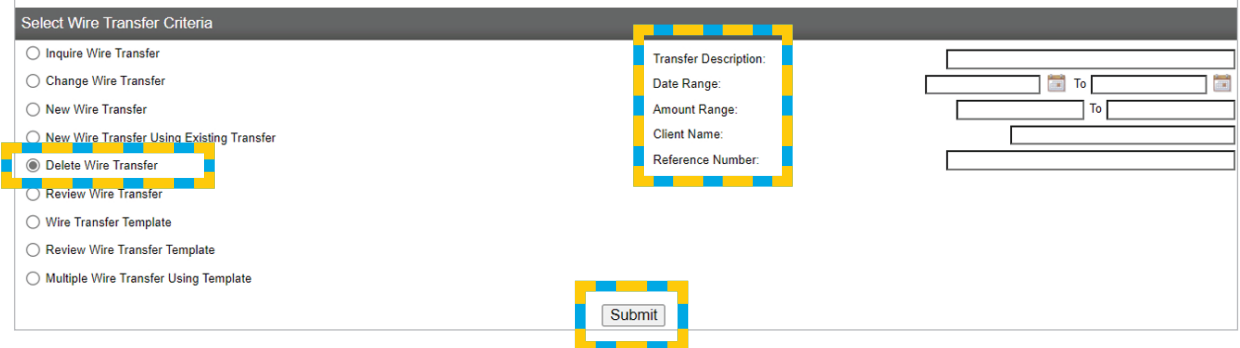

#### • Select the underlined transfer name

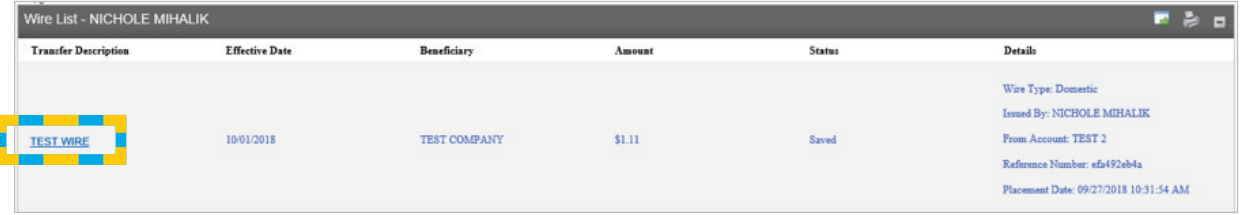

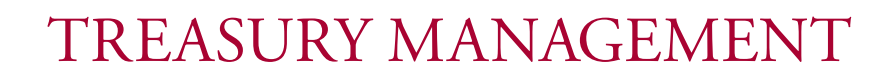

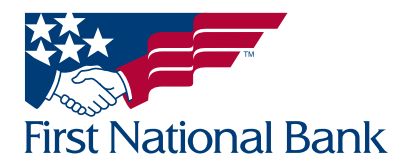

- The **Wire Details** will be displayed
	- Click Done to proceed with deleting the wire transfer
	- Click Cancel to return back to the Select Wire Transfer Criteria screen

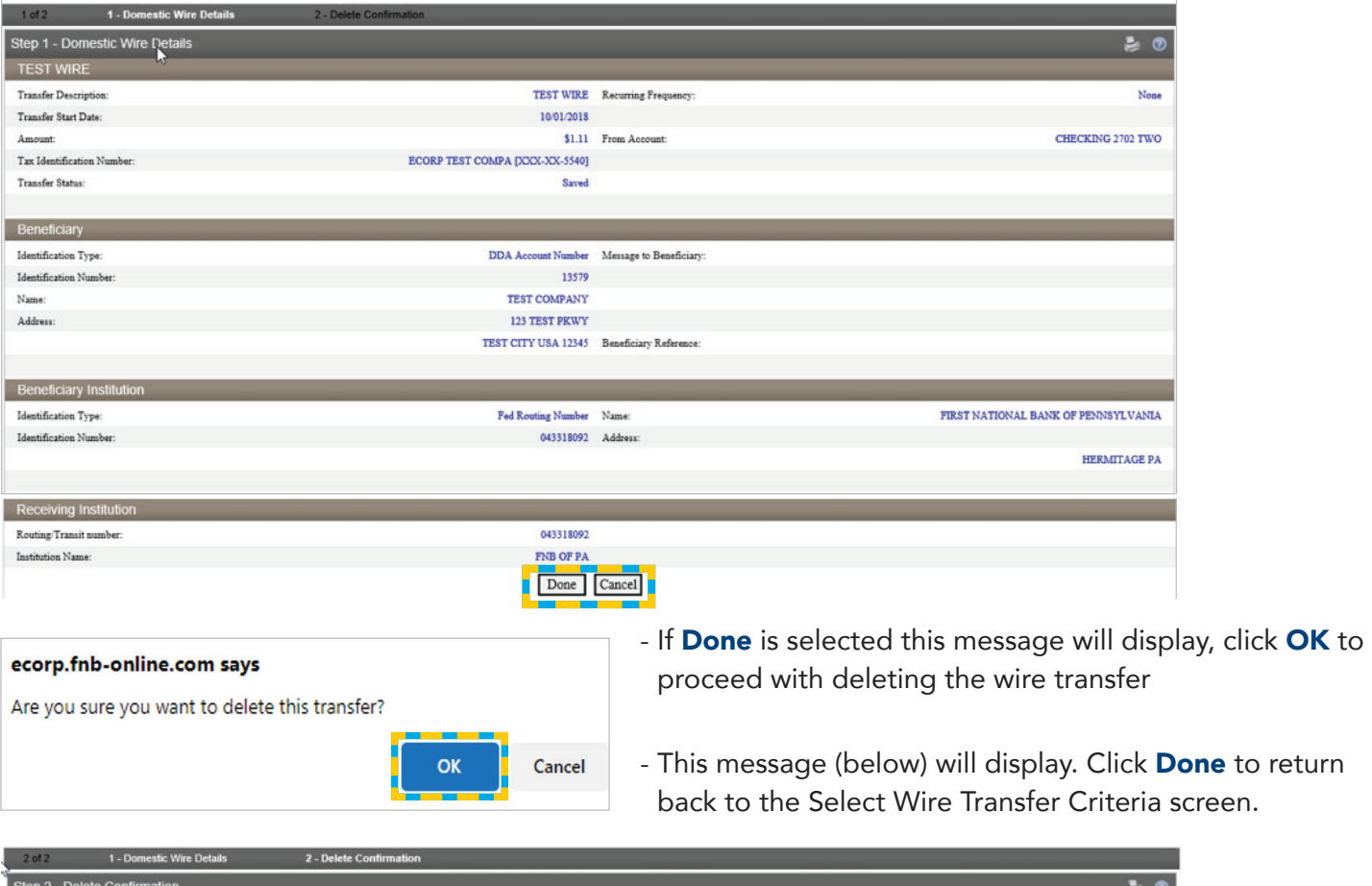

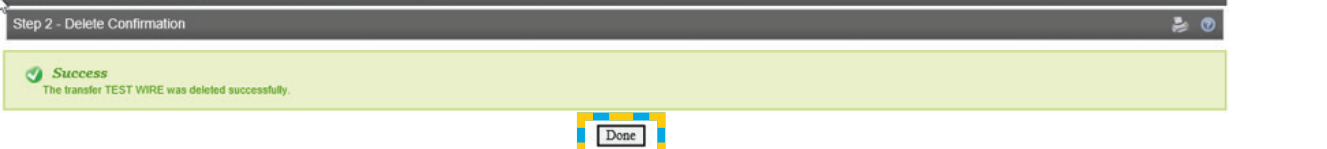

#### Contact Information:

- For additional assistance, please call Treasury Management Support Toll-free at (866) 750-5298 to speak to a support representative Monday - Friday between the hours of 8:00 AM and 5:30 PM EST.
- For additional information, you can visit our website at [www.fnb-online.com](http://www.fnb-online.com) or you can take advantage of the Demos also available on our website.
- To contact Treasury Management Support via e-mail, the address is [treasurymgmt@fnb-corp.com](http://treasurymgmt@fnb-corp.com).

#### System Requirements:

- Equipment
	- A personal computer and Internet connection are needed.
	- A monitor resolution of 800 x 600 (or greater) is recommended for best performance on our website.
- Software
	- Current version of Adobe Reader
	- Current version of an Internet browser capable of 128-bit encryption
	- Note: Beta versions of browsers or Operating Systems are not supported

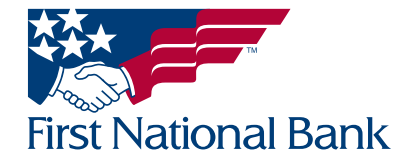